# スタートガイド

### Creators Note でできること

- 映画やドラマで使用される脚本の形式で編集できます。
- ●ト書きや台詞の字下げを気にすることなく編集できます。
- シーン番号から脚本にジャンプできます。
- 作成した脚本から通し香盤表の作成ができます。
- 通し香盤のデータを並べ替えて、総スケや日々スケが作成できます。
- 役割ごとに絵コンテやロケハン写真などの情報をリアルタイムに「シェ ア」 できます。

#### 詳しい説明を見る

- 本書では、iPad (iOS 15・横向き) の GEMBA Note for Business を使って説明しています。画面や利用できる機能が、お使いの GEMBA Note for Business と異なる場合があります。
- 本書では基本的な機能のみ紹介しています。詳しい操作説明は、マニュアルや管理者ガイドをご覧ください。マニュアルや管理者ガイドは、次のところから 参照できます。
- マニュアル: GEMBA Note for Business の画面右上 ミ > 「マニュアル」

管理者ガイド:Web 管理ツールのトップページ/管理者メニュー >「ダウンロード/リンク」

- 本書では、GEMBA Note for Business の画面右上 ミ >「システムオプション」>「表示設定」>「ボタンにラベルを表示」をオフで画面を撮影して います。
- • ノートを作成した OS 環境とは異なる OS の GEMBA Note for Business でノートを開くと、フォントの違いによる文字の送り・改行のズレがあること をあらかじめご了承ください。源ノ明朝、源ノ角ゴシックフォントをお使いいただくと解消されます。
- iOS は、Cisco の米国およびその他の国における商標または登録商標であり、ライセンスに基づき使用されています。
- iPad は、Apple Inc. の商標です。
- Windows は、米国 Microsoft Corporation の、米国およびその他の国における登録商標または商標です。
- • その他記載された会社名、製品名等は、各社の登録商標もしくは商標、または弊社の商標です。
- • 本書は株式会社 MetaMoJi が作成したものであり、本書の著作権は、株式会社 MetaMoJi に帰属します。
- 本書の内容は予告なく変更することがあります。

2023 年 9 月 24 日 © 2023 株式会社 MetaMoJi

## 目次

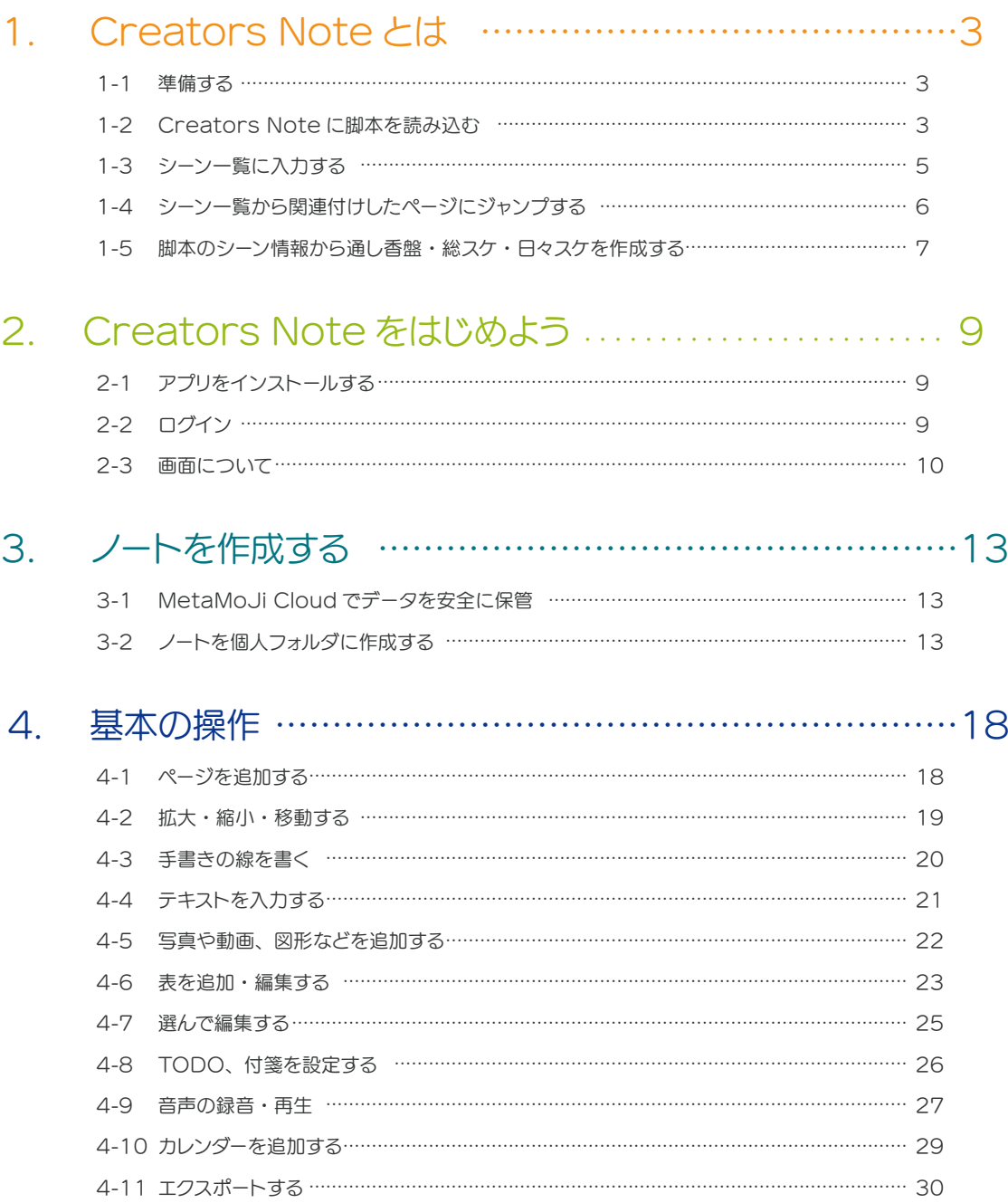

## <span id="page-2-0"></span>1. Creators Note とは

Creators Note は、脚本のシーン情報から通し香盤を生成し、通し香盤のデータを並べ替えて、総スケや日々 スケを作成することができるアプリです。

### 1-1 準備する

### 1-1-1 パソコンなどでテキストを入力して脚本を作る

脚本を作成するときにマークをつけておくと、Creators Note に読み込んだとき柱やセリフとして表示できます。

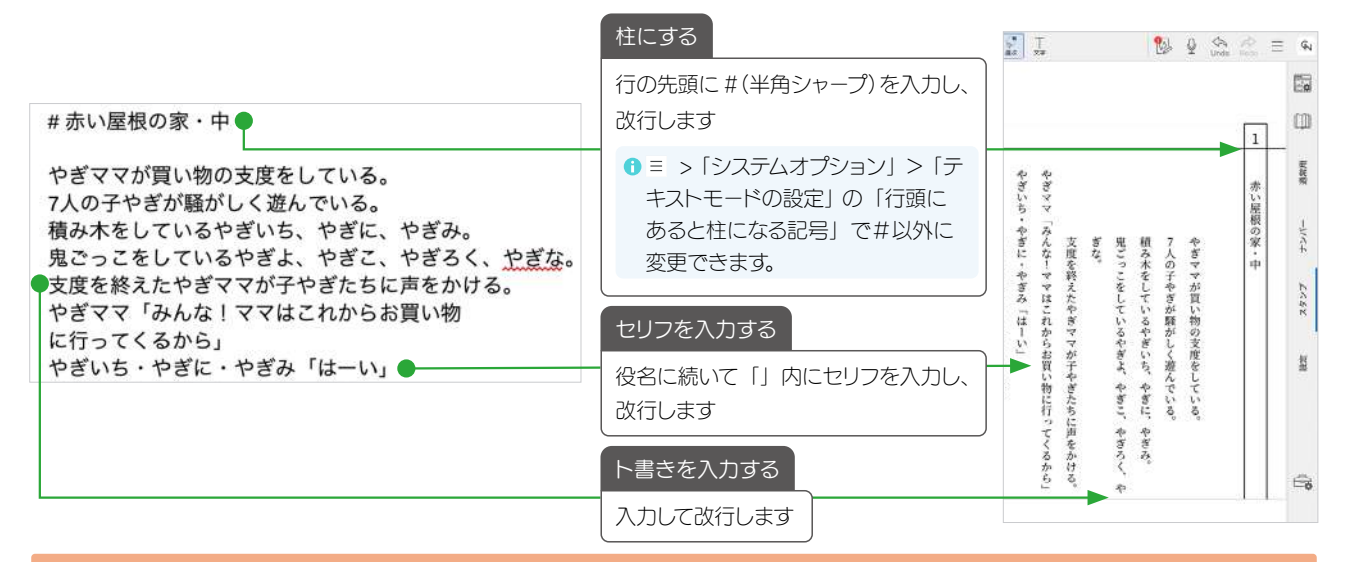

### 1-1-2 iPad で表示できるアプリに送る

完成した脚本を Creators Note がインストールされている iPad で表示できるアプリ(メールやクラウドサービ スなど)に送ります。

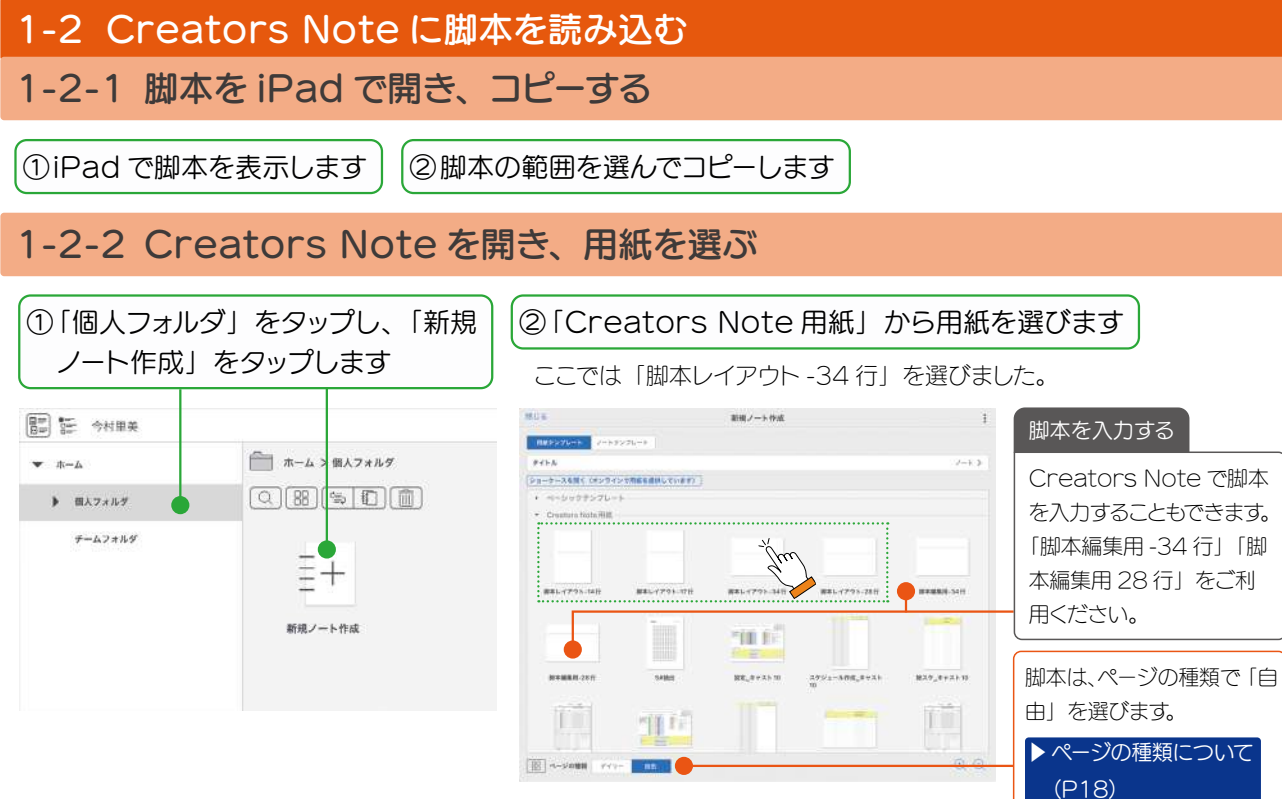

選んだテンプレートが開きます。

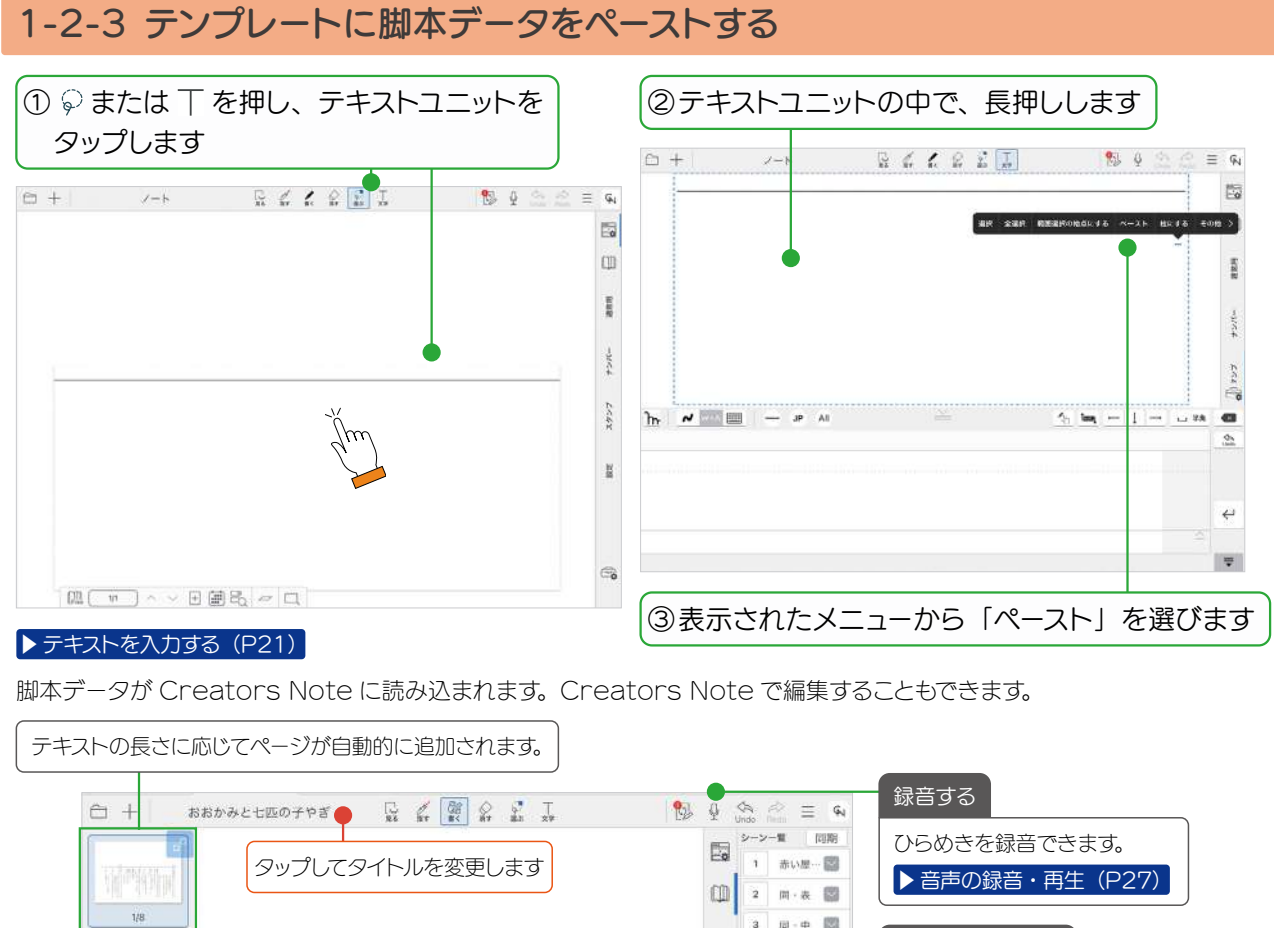

#### $\left\vert \mu\right\vert =\left\vert \mu\right\vert =\left\vert \frac{\partial\Omega}{\partial\mu}\right\vert$ 手書きで書き込む  $\vert$  1 同·表 圖 from the 面 表 國 脚本に手書きでメモなどを書き込めます。 子やぎたち『行ってらっしゃい! やぎゃす「では、行ってきます 外空调查 チやきたち 「はーい」 ■ママ「絶対にだよ  $^{20}$ 5元4  $\overline{m}$ + 图 まで絶対にドアを開けら **▶[手書きの線を書く\(P20\)](#page-19-1)** 「これからお買い物に行 鬼ごっこをしているやぎよ、やぎこ、ぁ「精み木をしているやぎいち、やぎに、ぁ」?入の子やぎが騒がしく遊んでいる。 与後の  $15 - 61$  $\frac{\Phi}{\Phi}$ 言傳奇 みんな!ママはこれからお買い物に行。 (四・表 图) みんなも笑っている はは!ママに捕まっちゃ 鬼役のやぎよを追いかけて捕まえ 農場 支度を終えたやぎママが子やぎたちに面 「大家の 。やき パン用ー またちは聞こえていない様子 アイテムを使う 森の道 いやま  $\frac{1}{2} \frac{1}{2} - \frac{1}{2}$  $3/8$ 图 子院义实务 though. 「設定」を押して「S# 追加」を選びシー  $-1$ 中国学 赤い原一図 ン番号と場面を入力すると「シーン一覧」  $12<sup>°</sup>$  $m \cdot n$  [8] 中宫马 平安  $4/8$  $\frac{n}{2}$ に追加されます。 柱と柱の間にサブ番号 こかけ  $13<sup>°</sup>$  $n \div \mathbb{R}$ 喜欢 を付けたい場合などに便利です 14  $\mathbb{R} \cdot \mathbb{R}$ 高 16 周中間  $\begin{array}{|c|c|c|c|c|}\hline \textbf{O} & \textbf{O} & \textbf{O$ 柱にする 1. 2 または T を押し、テキストユニッ ページ一覧の表示・ セリフを入力する ト書きを入力する トをタップします 非表示を切り替え 1.  $\wp$  または T を押し、テキ 1. © または 丅 を押し、テキ 2.柱にしたいところで長押しし、表示さ ます ストユニットをタップします ストユニットをタップします れるメニューから「柱にする」を選び 2.役名に続いて「」内にセリ 2.入力して改行します ▶[ページの種類につ](#page-17-1) ます フを入力し、改行します [いて\(P18\)](#page-17-1) $\bullet$  柱を解除するときは、操作 2. で解 除したい柱を長押しし、「柱を解除」

4

を選びます。

## <span id="page-4-1"></span><span id="page-4-0"></span>1-3 シーン一覧に入力する

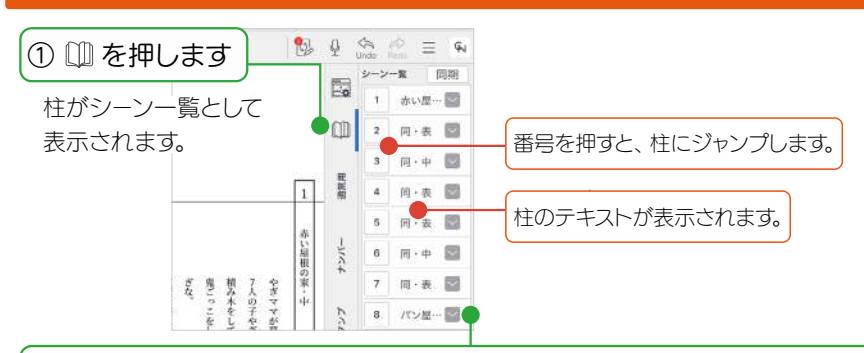

●<br>|②⊠ を押し「撮影場所」「撮影日」などをタップして入力・選択します

ここで入力した情報が[「1-5 脚本のシーン情報から通し香盤・総スケ・日々スケを作成する \(P.7\)](#page-6-1)」で利用されるため、 詳しく入力しておきます。

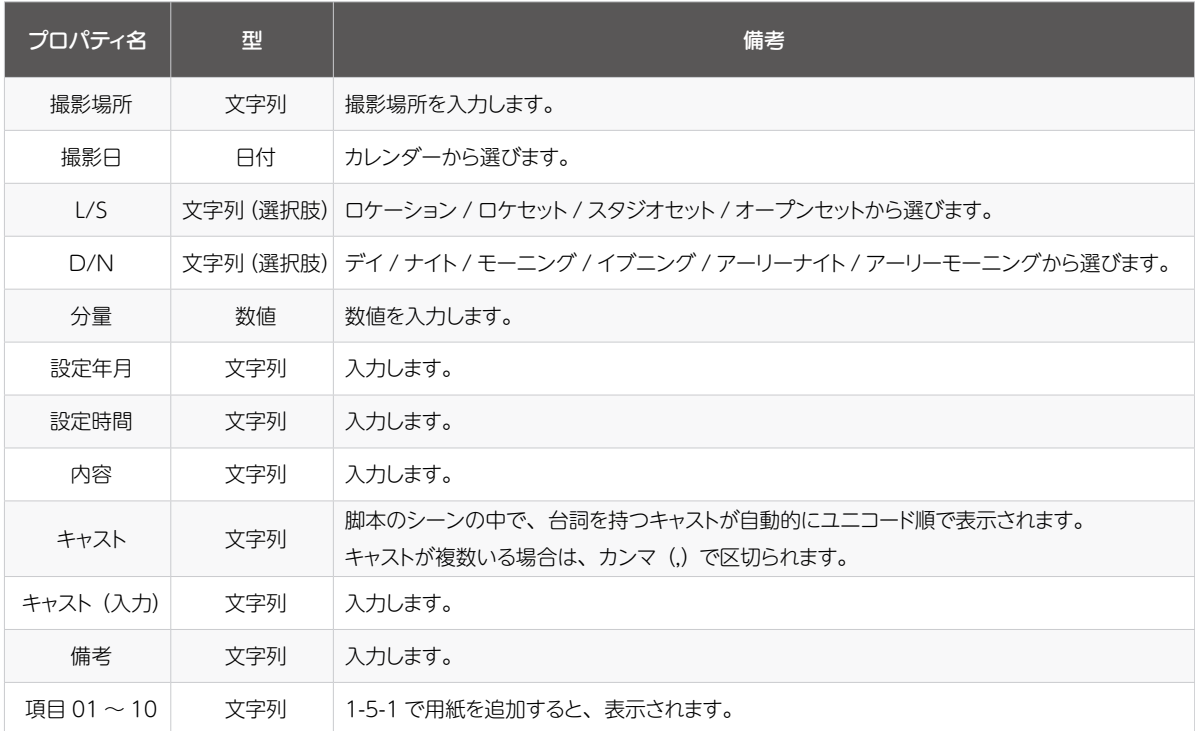

## <span id="page-5-0"></span>1-4 シーン一覧から関連付けしたページにジャンプする

シーンに関連するイメージを追加したりメモを書いたりしたページを自由に作ることができます。 ページと脚本のシーンを関連付けすると、シーン一覧からページへ簡単にジャンプできます。

### <span id="page-5-1"></span>1-4-1 シーンの情報を書いたページを作る

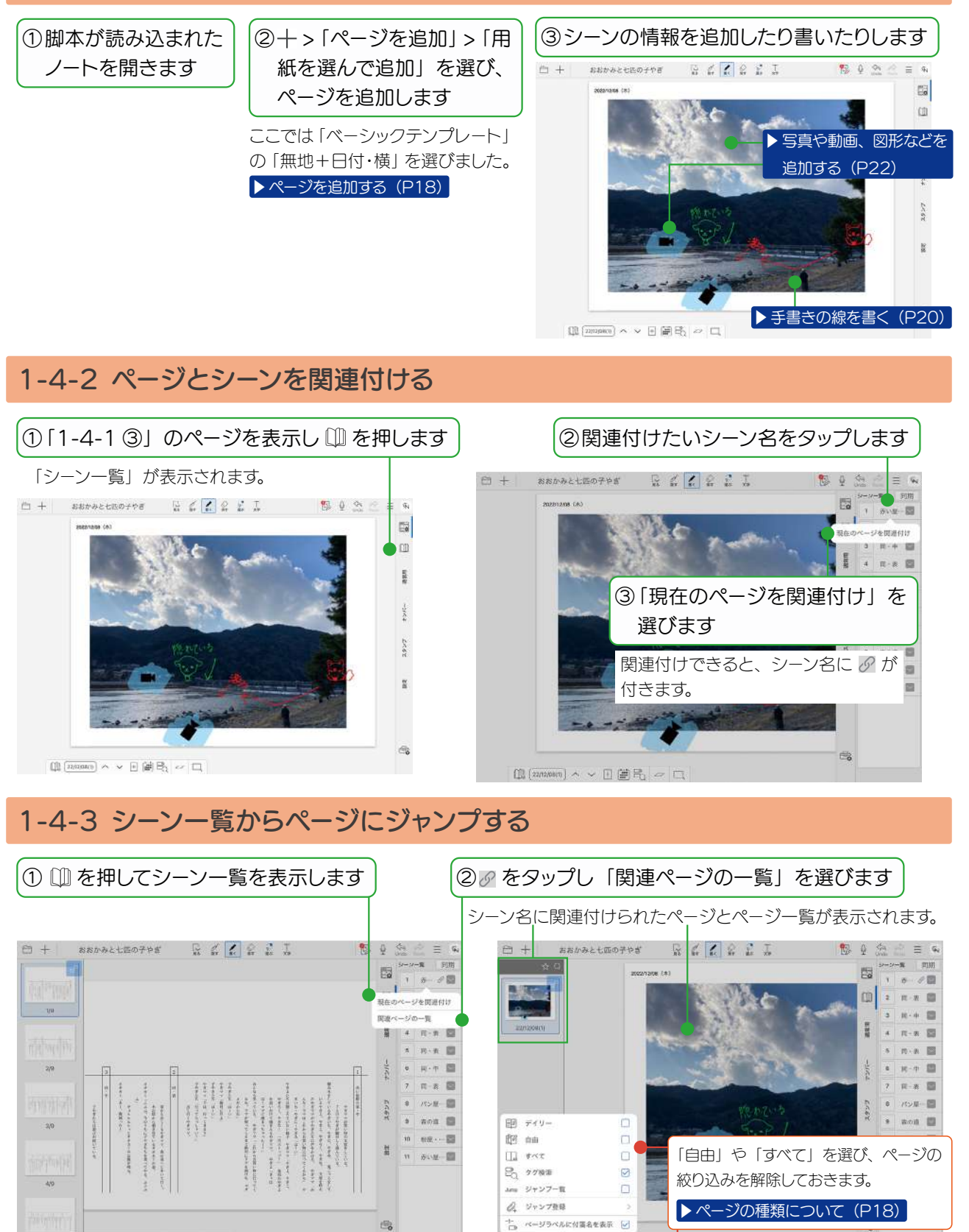

100(W) ~ > 日間尺 ~ 口

 $[1]$   $(22/12/08)$ 

### <span id="page-6-1"></span><span id="page-6-0"></span>1-5 脚本のシーン情報から通し香盤・総スケ・日々スケを作成する

脚本のシーン情報([1-3](#page-4-1))から、通し香盤を生成し、通し香盤のデータを並べ替えて、総スケや日々スケを作成します。

### <span id="page-6-2"></span>1-5-1 「設定」用紙を追加し、基本情報を入力する

通し香盤・総スケ・日々スケに表示される基本情報を登録します。

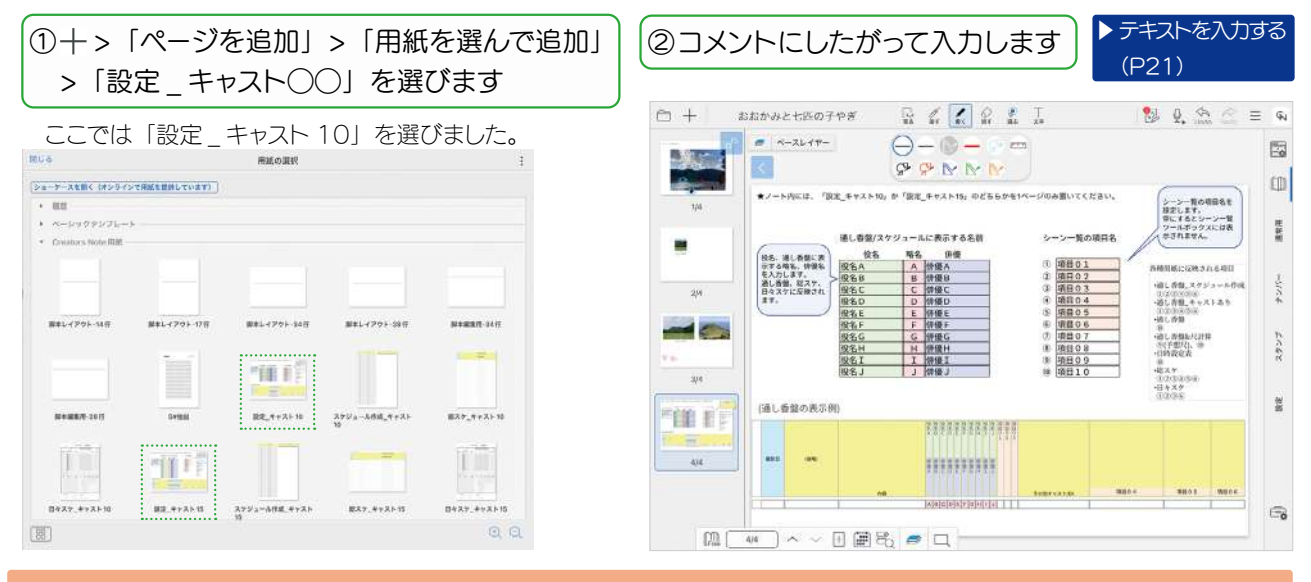

## 1-5-2 「スケジュール作成」用紙を追加し、入力する

① >「ページを追加」>「用紙を選ん で追加」>「スケジュール作成 \_ キャ スト◯◯」を選びます

ここでは「スケジュール作成 \_ キャスト 10」 を選びました。

↑ 通し香盤のみの用紙も 5 種類用意しています。

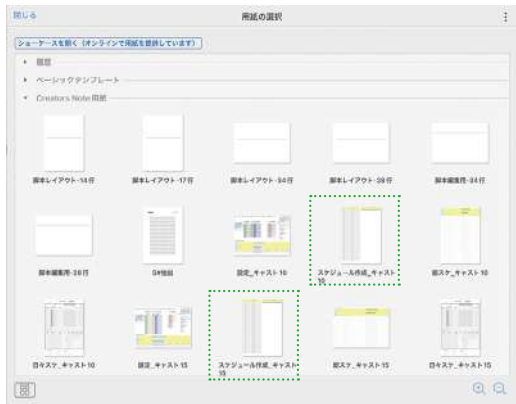

## ② コメントにしたがって入力します

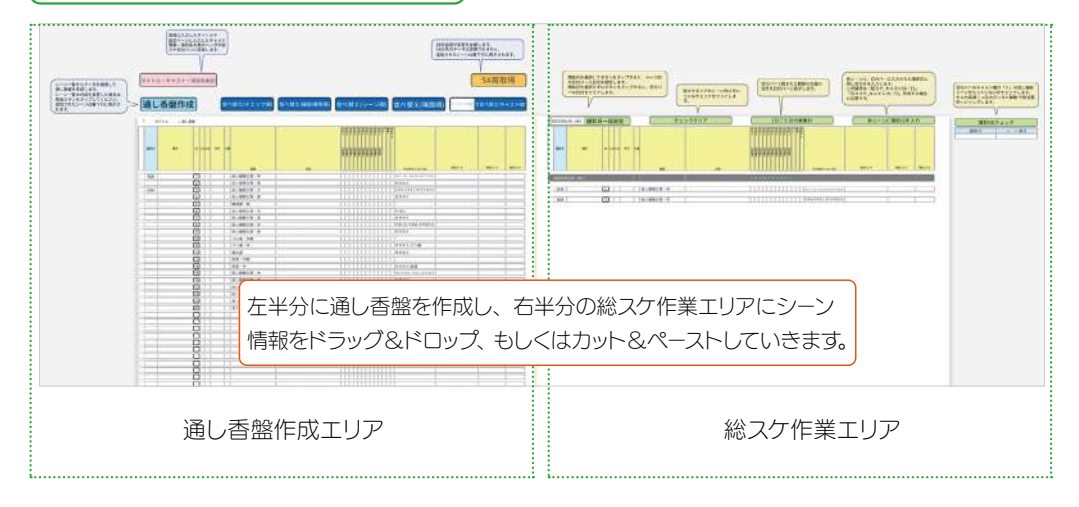

## 1-5-3 「日々スケ」用紙を追加し、入力する

**BUS** ①十 > 「ページを追加」 > 「用紙を選ん で追加」>「日々スケ \_ キャスト◯◯」 を選びます

ここでは「日々スケ \_ キャスト 10」を選びま した。

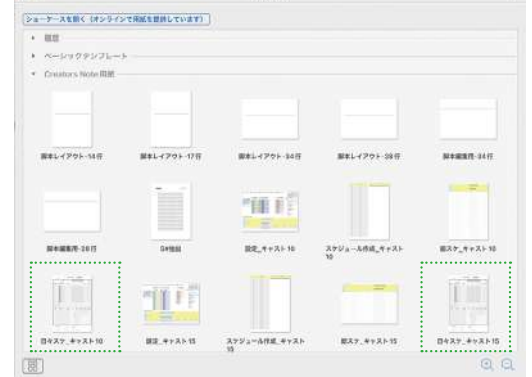

**RIFATIO** 

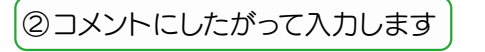

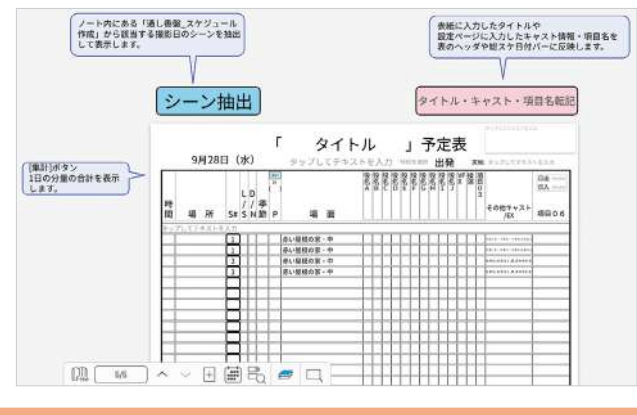

### 1-5-4 「総スケ」用紙を追加し、入力する

複数の撮影日を指定して一覧で表示するときは、「総スケ」用紙が便利です。

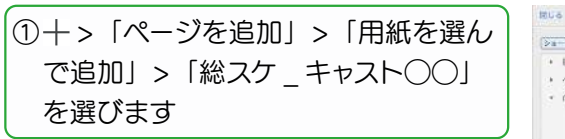

ここでは「総スケ \_ キャスト 10」を選びました。

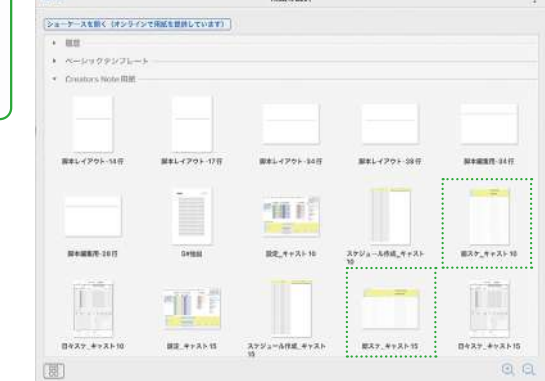

**SAN AN** 

## ② コメントにしたがって入力します

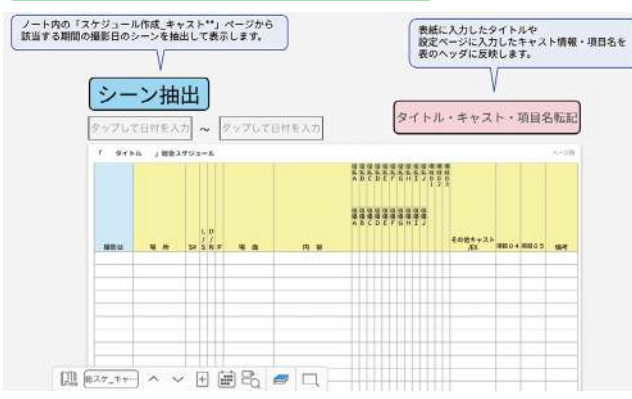

# <span id="page-8-0"></span>2. Creators Note をはじめよう

## 2-1 アプリをインストールする

### ① Creators Note をインストールします

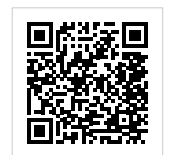

■ ストアからインストールすることもできます。 「App Store」アプリを開き、検索欄に「Creators Note」と 入力して検索し、選んでインストールします。

Creators Note [Web サイト](https://direct.script-fs.com/products/creatorsnote/)

## 2-2 ログイン

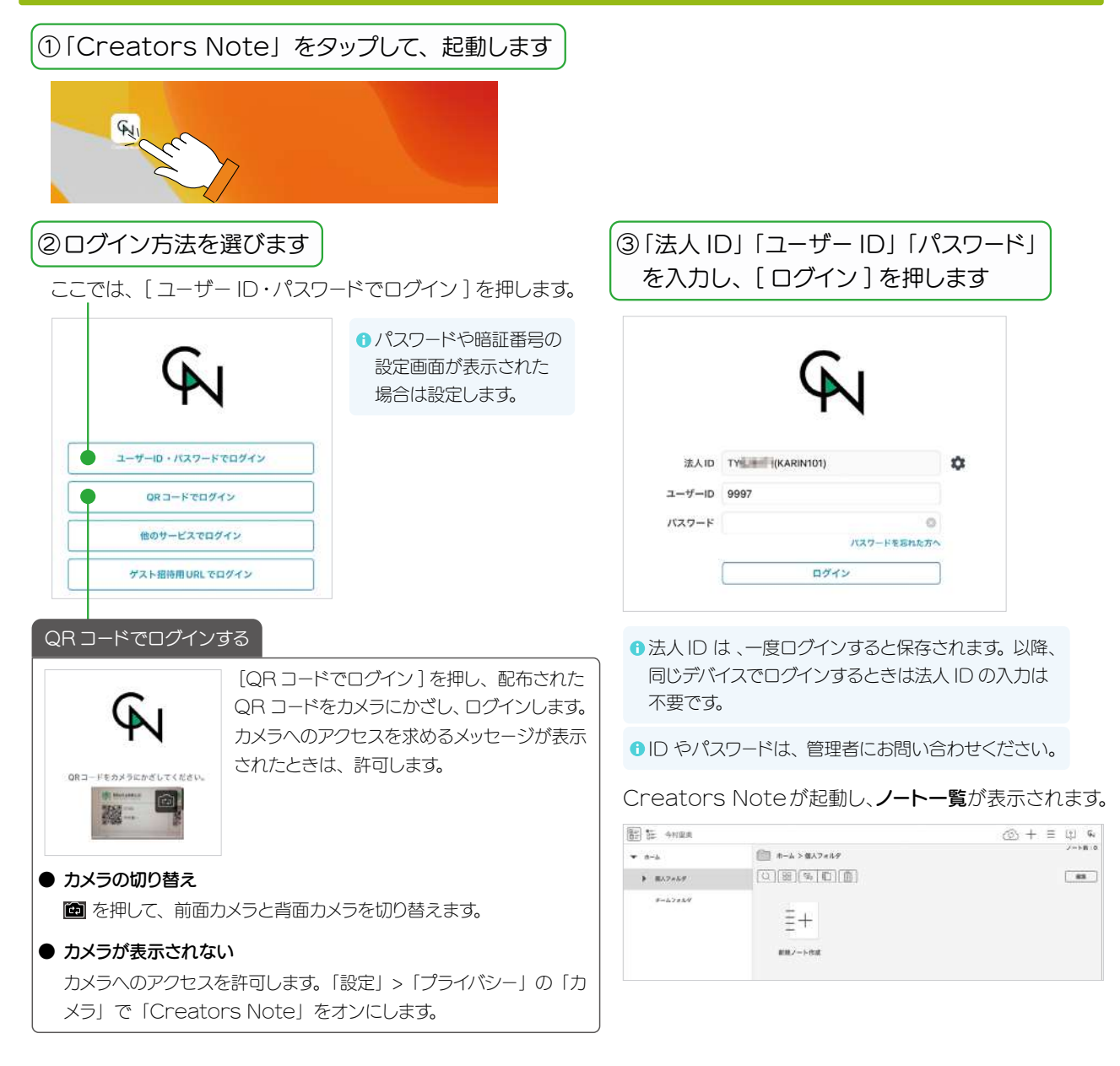

### <span id="page-9-0"></span>2-3 画面について

ノート一覧画面、シェアビュー、ノート編集画面を切り替えて使います。

### 2-3-1 ノート一覧画面

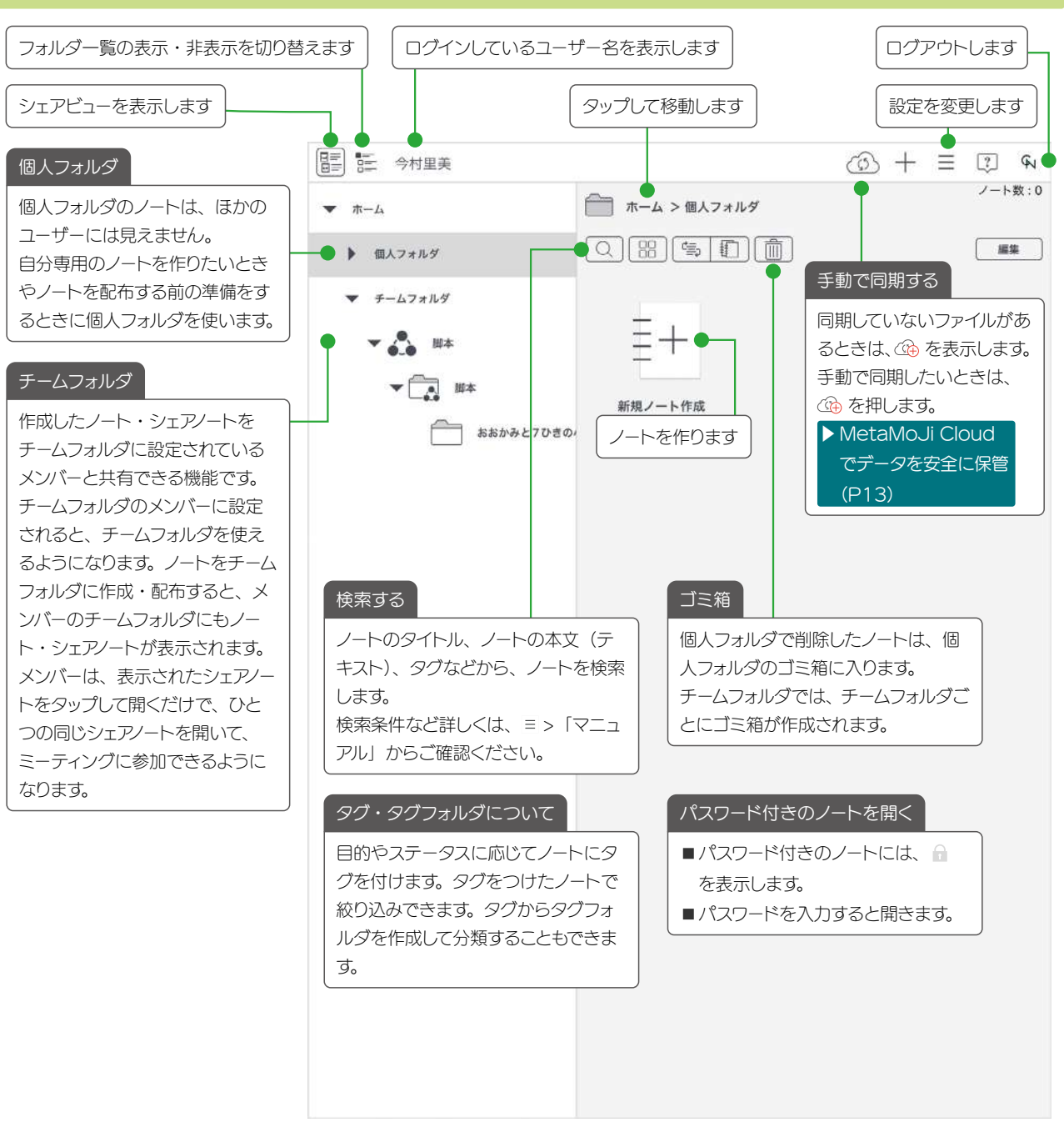

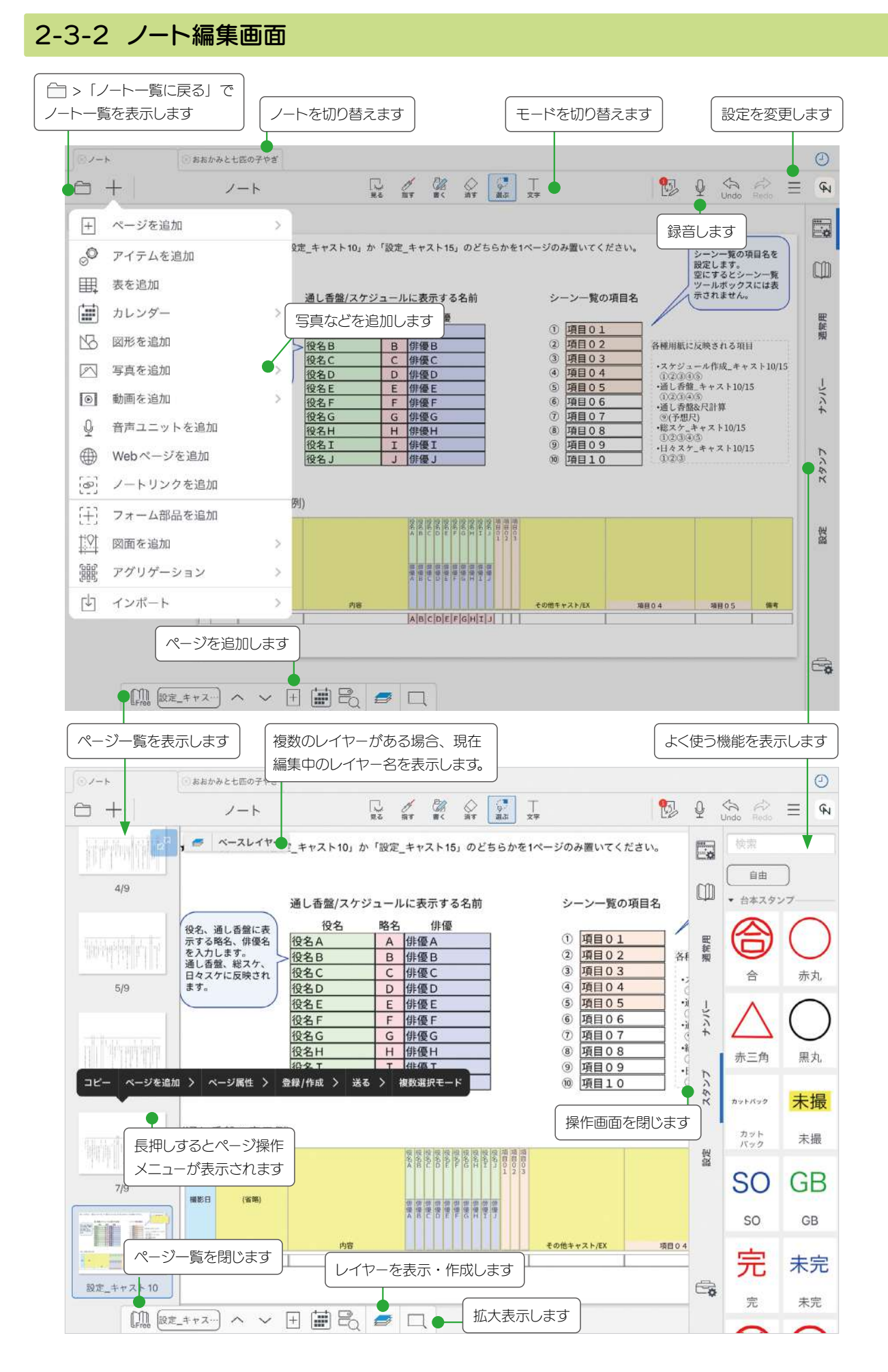

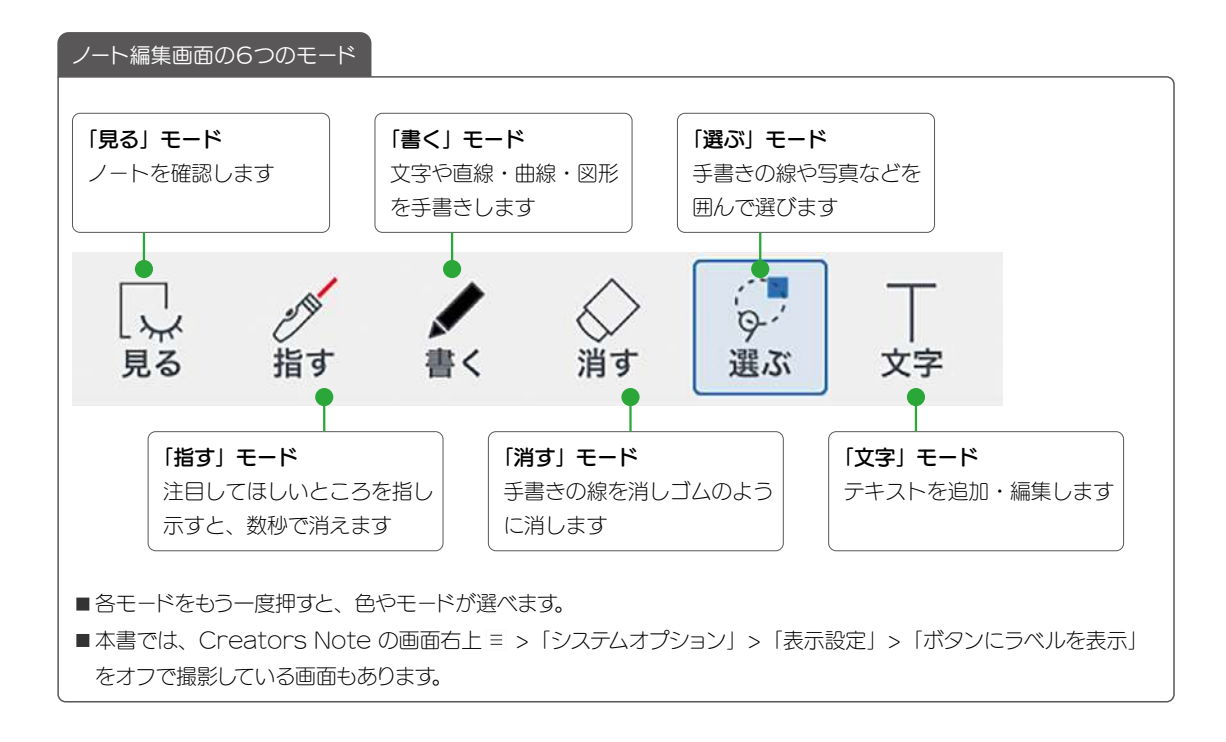

# <span id="page-12-0"></span>3. ノートを作成する

## <span id="page-12-1"></span>3-1 MetaMoJi Cloud でデータを安全に保管

Creators Note で作成したノートやシェアノートは、安全に保管され、どこからでもアクセスできます。

### 編集したノートや設定は自動的に保存

Creators Note で作成した内容は、自動的にクラウド サーバー(MetaMoJi クラウド)にアップロードされ、 安全に保管されます。

### 自動的に同期、いつでも最新状態

Creators Note は、自動的に同期をとり、いつでも最 新の状態に保ちます。

#### 同期の対象

■個人フォルダ、参加しているチームフォルダ

■ノート、ノートテンプレート、タグ

- ■マイアイテム
- Creators Note で行った設定
- mazec の登録・学習内容

### ほかのデバイスでも使える

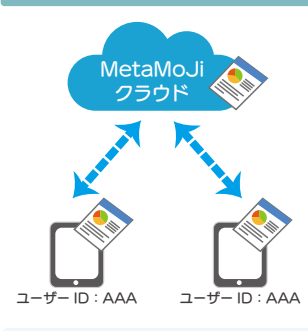

複数のデバイスを使うとき は、同じユーザー ID でロ グインします。MetaMoJi クラウドに保管された同期 の対象が自動的に同期さ れ、別のデバイスでも同じ ファイルや設定を使えるよ うになります。

**● Creators Note からログアウトすると、ダウンロード** されたデータは削除されます。 ログインすると MetaMoJi クラウドから同期の対象がダウン ロードされ、使えるようになります。

## 3-2 ノートを個人フォルダに作成する

個人フォルダのノートは、ほかのユーザーには見えません。自分専用のノートを作りたいときや、ノートを配布する 前の準備をするときに個人フォルダを使います。

次の 4 つから、作りやすい方法を選びます。操作方法は、各ページでご確認ください。

### ▼ Creators Note でノートを作成する

[方法 1 白紙からノートを作成する \(P.14\)](#page-13-0) [方法 2 ほかのアプリの PDF やイメージからノートを作成する \(P.15\)](#page-14-0) [方法 3 ほかのクラウドサービスから読み込んでノートを作成する](#page-15-0)  iOS 版 (P.16) [方法 4 開催されたシェアノートからノートを作成する \(P.17\)](#page-16-0)

<span id="page-13-1"></span><span id="page-13-0"></span>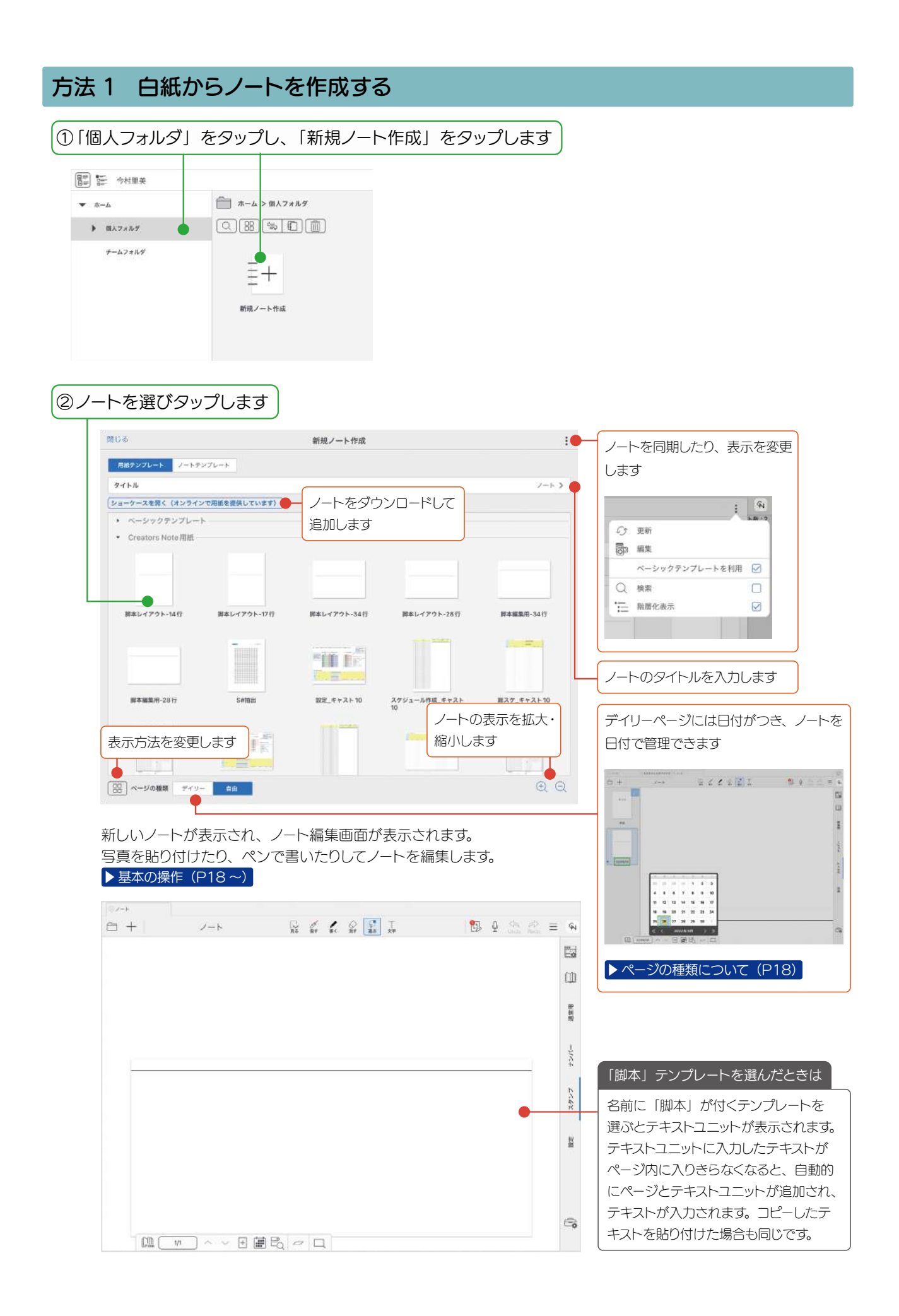

## 方法 2 ほかのアプリの PDF やイメージからノートを作成する

### ① ほかのアプリで PDF を表示 します

ここではメールアプリを使って説明 します。

**O** PDF を Creators Note で作成 中のノートに追加したい場合は、作 成中のノートを開いておきます。

<span id="page-14-0"></span>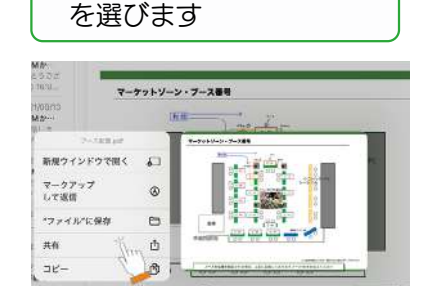

② PDF を長押しし、「共有」

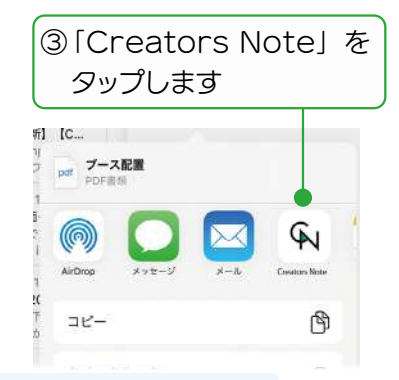

 $\bullet$  **ほかのアプリをご利用の場合、PDF を Creators Note に送る操作** (Creators Note で開く操作) をして4に進みます。

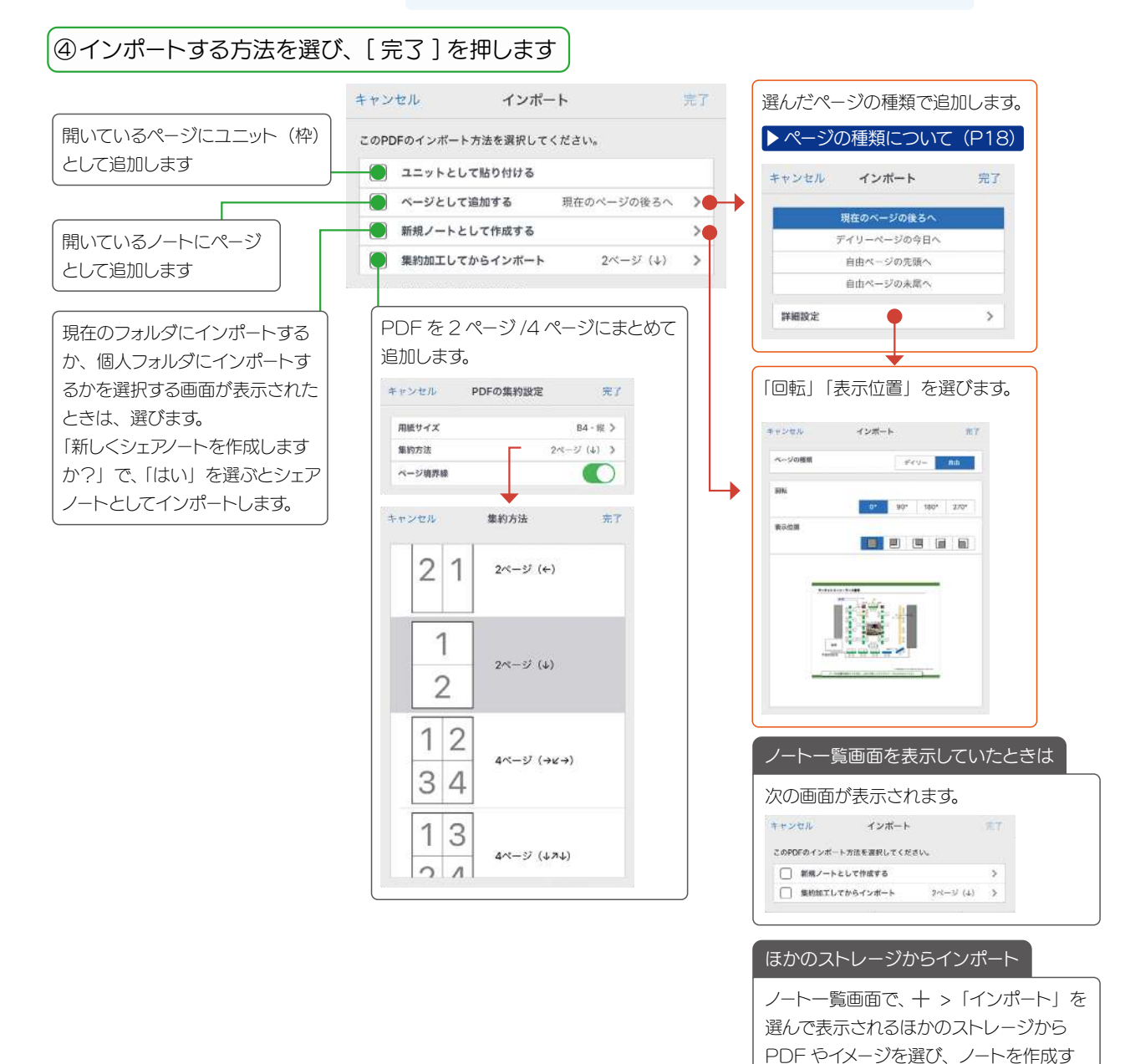

ることもできます。

<span id="page-15-0"></span>方法 3 ほかのクラウドサービスから読み込んでノートを作成する iOS 版

クラウドサービスからファイルを選んで開くことができます。

**● OS11 以降で、クラウドサービスのアプリがインストールされている環境で動作します。** 

● クラウドサービスのアプリは、最新版をご利用ください。

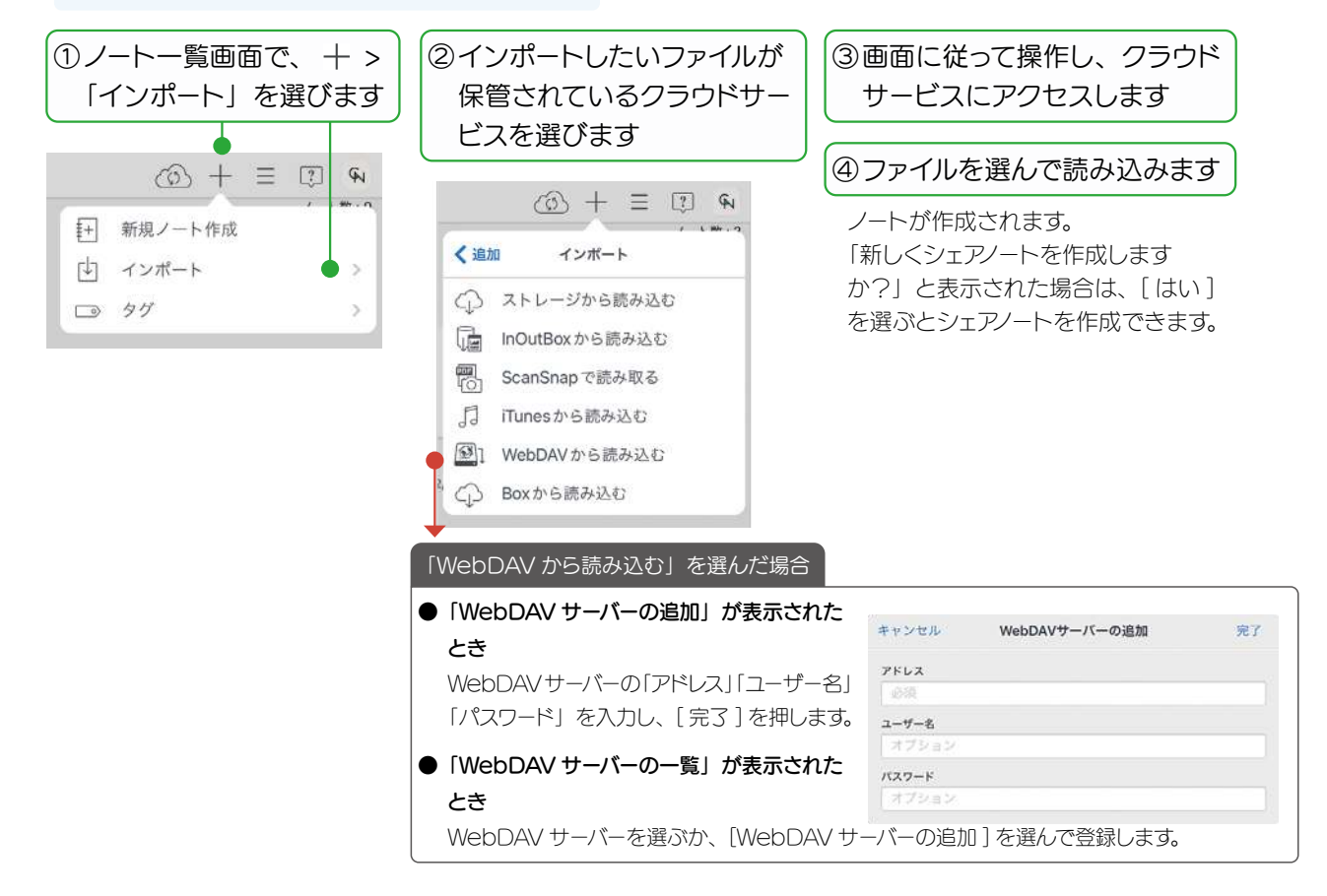

## <span id="page-16-0"></span>方法 4 開催されたシェアノートからノートを作成する

①開催されたシェアノートを開きます

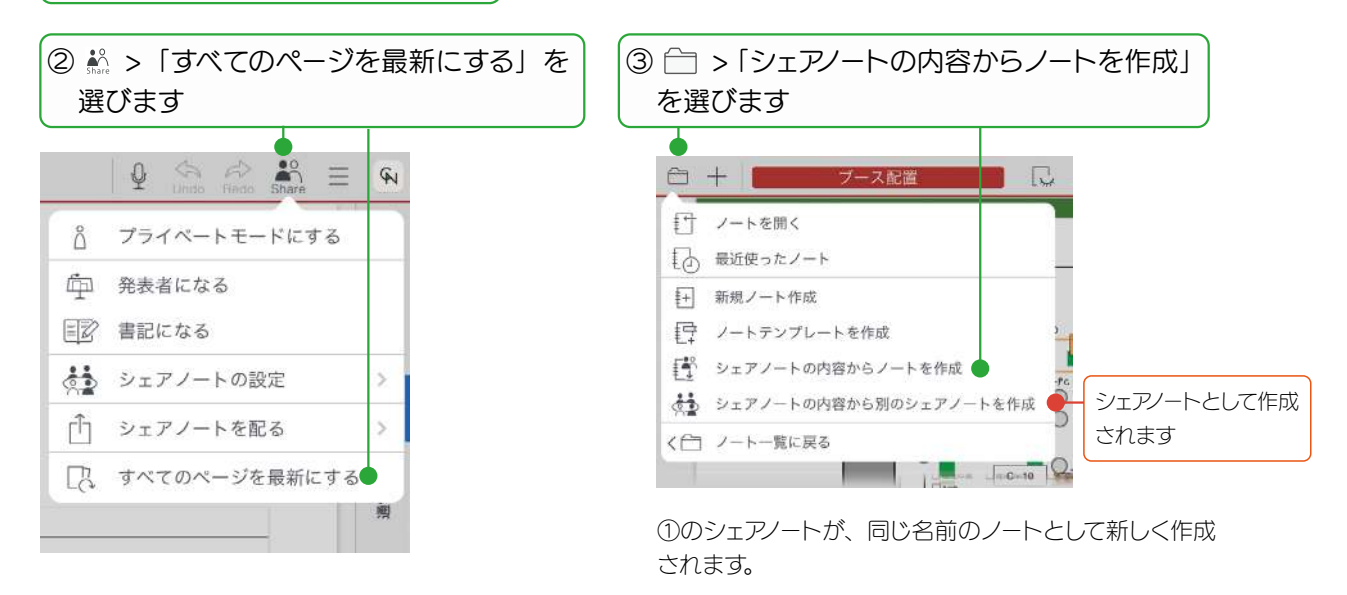

## <span id="page-17-3"></span><span id="page-17-0"></span>4. 基本の操作

## <span id="page-17-2"></span>4-1 ページを追加する

## <span id="page-17-1"></span>4-1-1 ページの種類について

ノートのページは、日付を持つ**デイリーページ**と、日付を持たない**自由ページ**があります。 **デイリーページ** は、そ の日の日付が自動で入ったり、日付からページを探せたりと、スムーズな日付管理をサポートします。 自由ページ は、 日付をまたがるメモや参照する資料を置いておくと便利です。

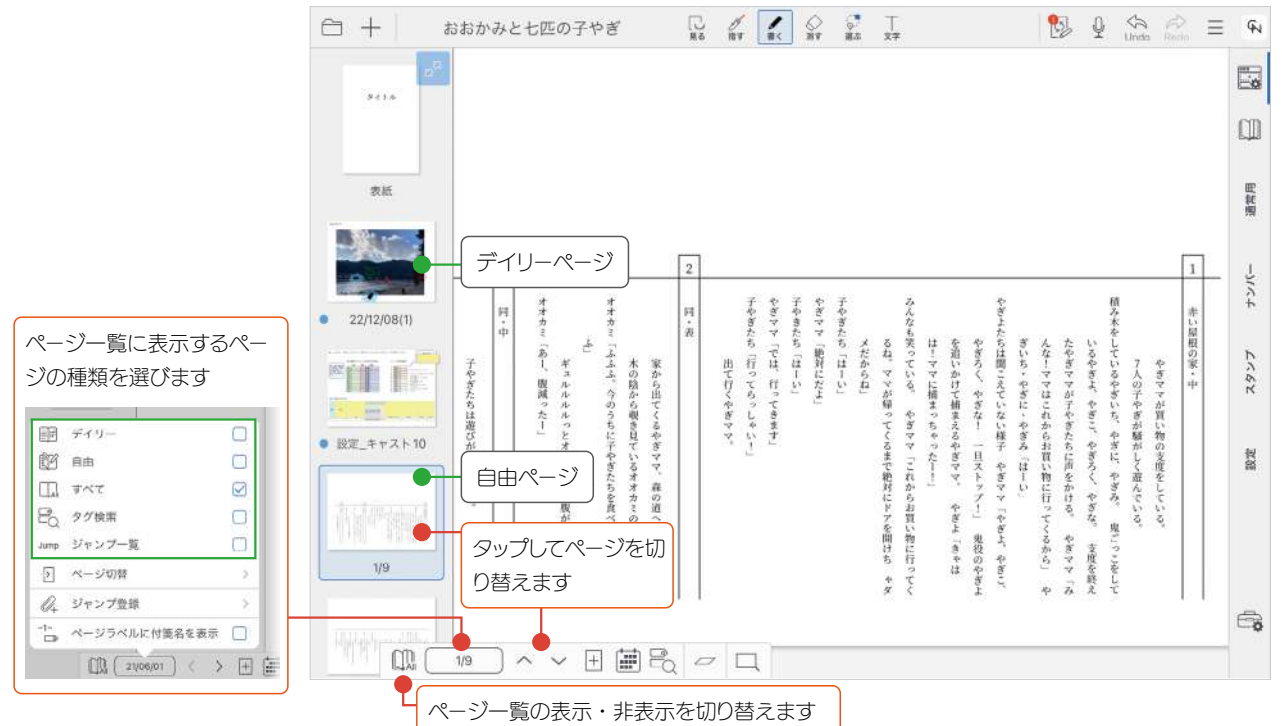

## 4-1-2 ページを追加する

■シェアノートを開いているとき、発表者がいる場合は、ページを追加できません。

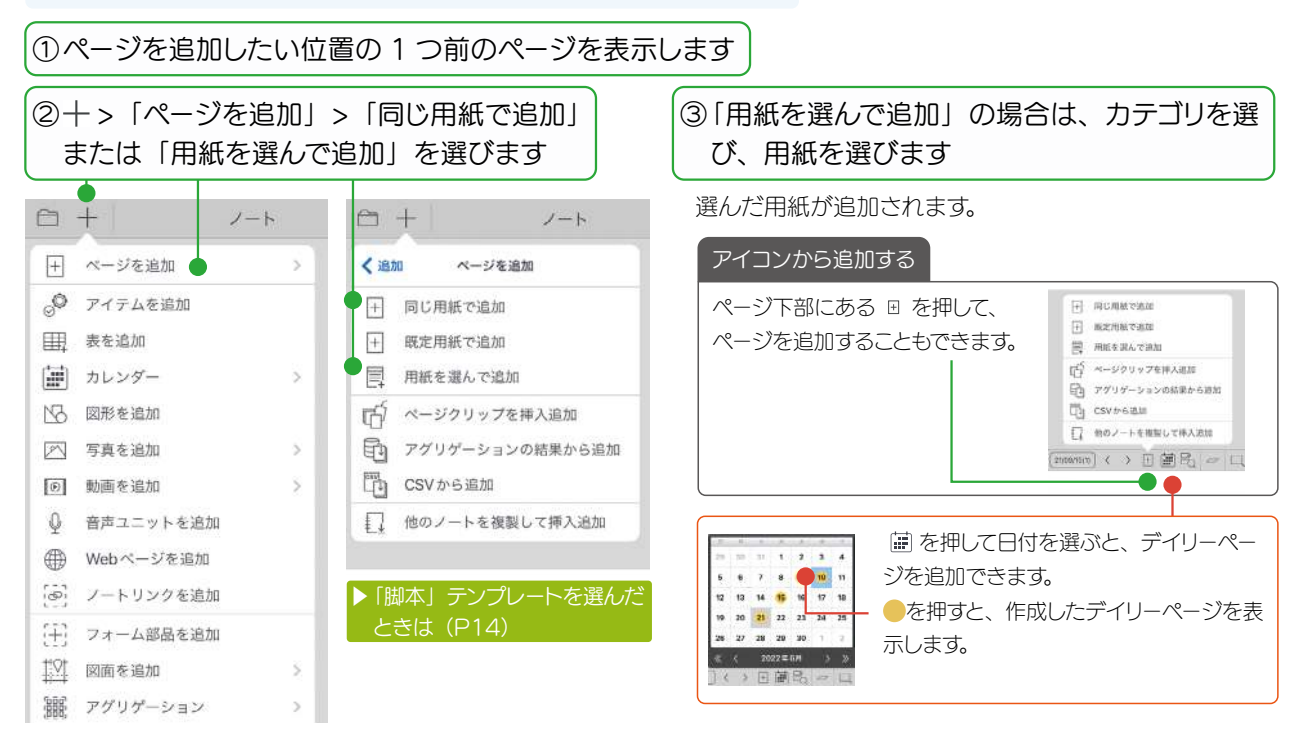

## <span id="page-18-0"></span>4-2 拡大・縮小・移動する

### 拡大 ( ピンチアウト )

2本の指で画面に触れながら、指を 広げます。

### 縮小 (ピンチイン)

2本の指で画面に触れながら、指を 閉じます。

### 移動

指で画面をドラッグして移動します。 ビューモード以外の場合は、2 本の 指を画面に置いて動かします。

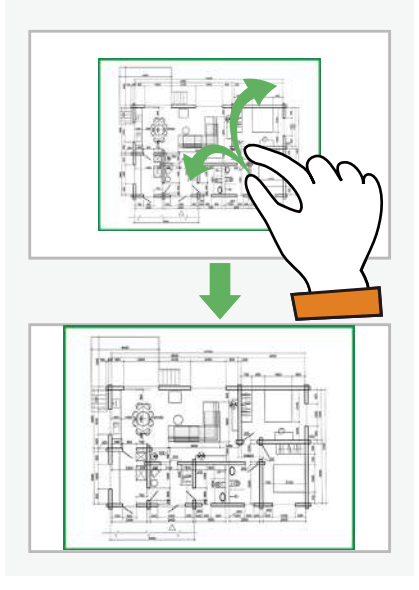

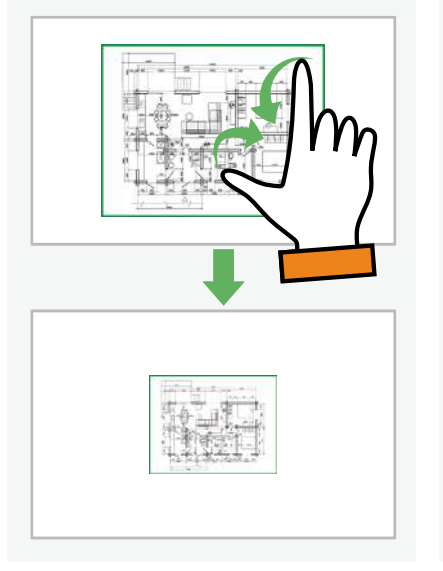

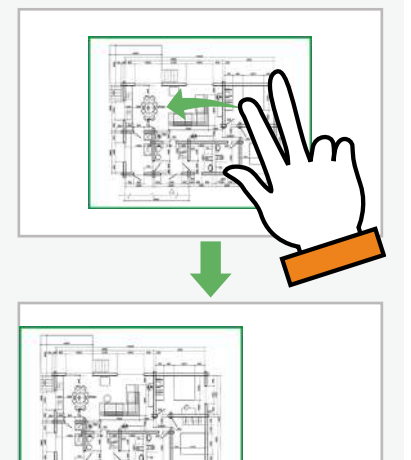

<span id="page-19-1"></span><span id="page-19-0"></span>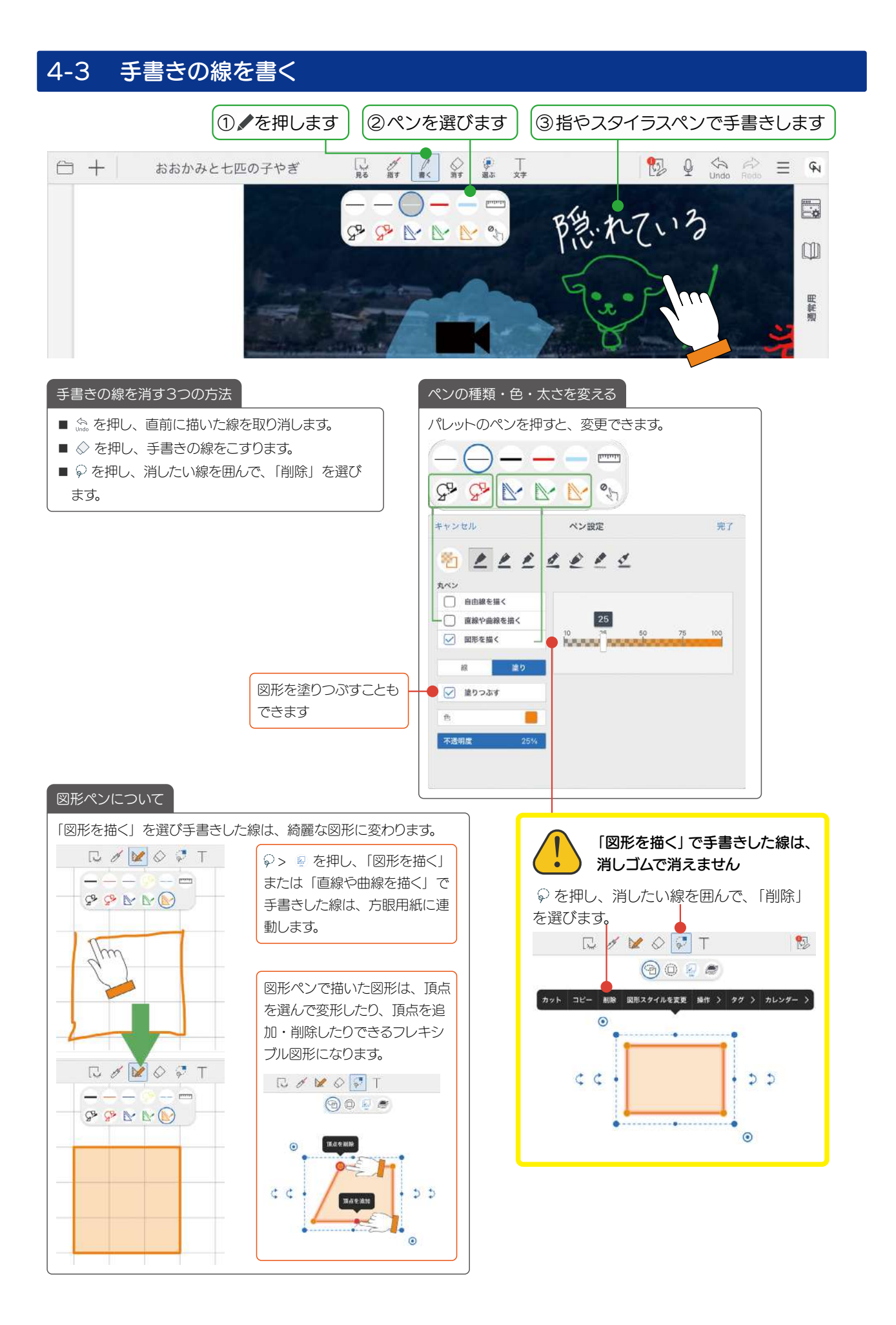

<span id="page-20-1"></span><span id="page-20-0"></span>4-4 テキストを入力する

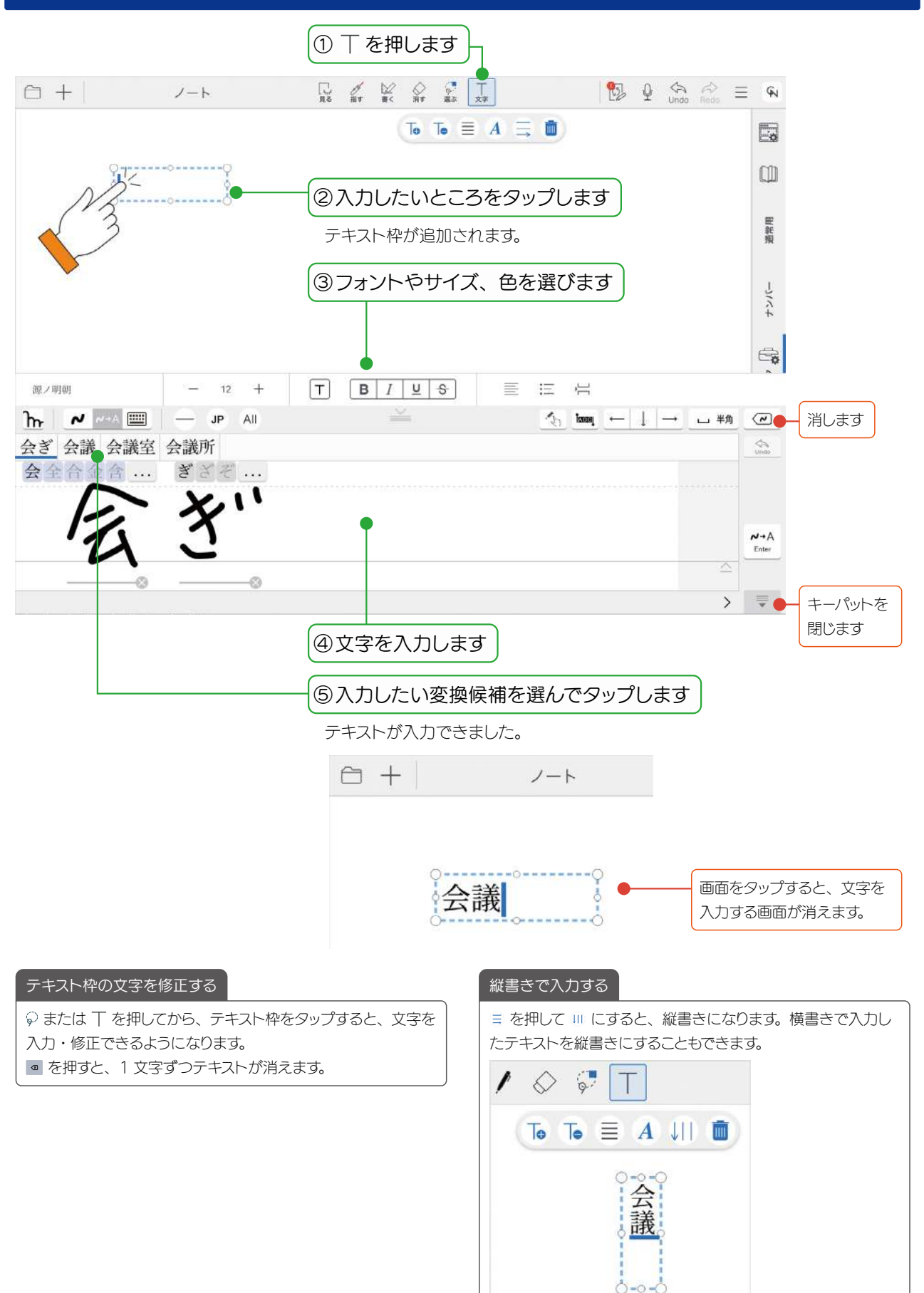

## <span id="page-21-1"></span><span id="page-21-0"></span>4-5 写真や動画、図形などを追加する

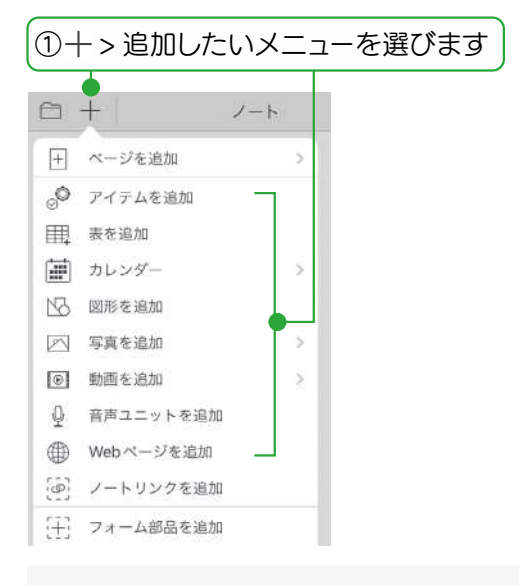

### アイテムを追加

用意されているアイテムを選んで追加できます。よく使う 絵や図を登録することもできます。

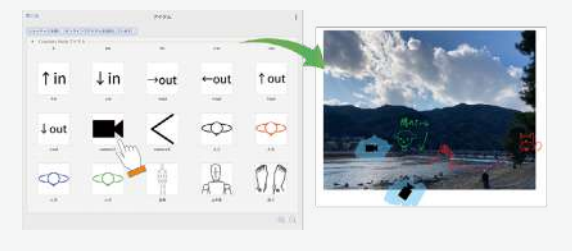

### 図形を追加

吹き出しや矢印などの図形を選んで追加できます。

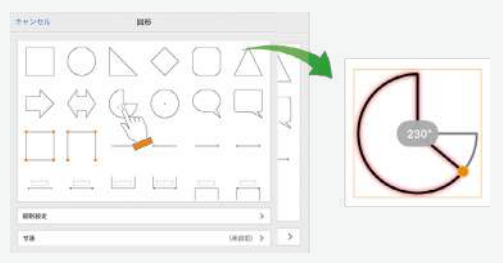

### 写真を追加(写真 / アルバムから追加)

撮影した写真やアルバムの写真から、写真を選んで貼り 付けます。

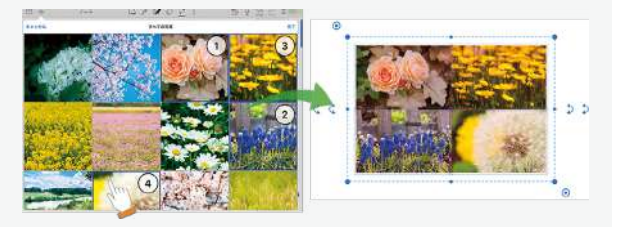

**▶[カレンダーを追加する\(P29\)](#page-28-1)** ▶表を追加·編集する (P23) ▶音声の録音·再生 (P27) 写直を追加(カメラから追加)

カメラが起動します。ノートを開きながら撮影した画像を、 すぐに貼り付けることができます。

### 動画を追加(写真/アルバムから追加) 撮影した動画から、選んで貼り付けます。

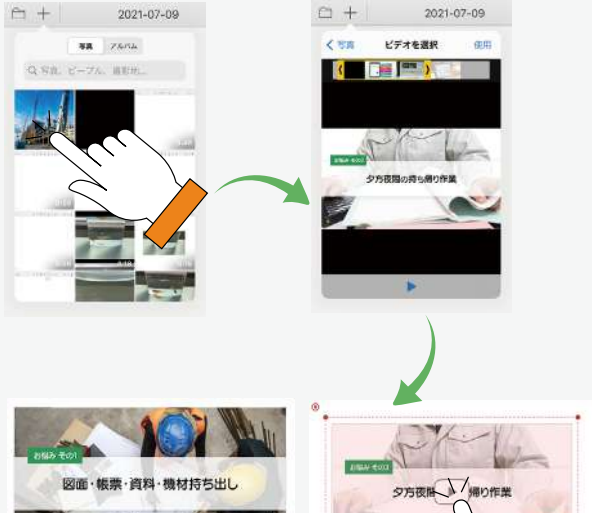

### Web ページを追加

**A** 

**BUDERS A** 

**ILIN LONG 2** 

Web ページを検索して追加できます。

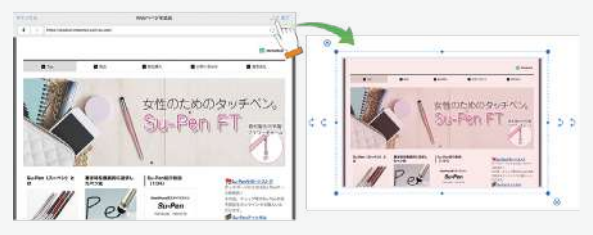

を押してから、追加した Web ページをタップすると、 ブラウザが起動してページにジャンプします。

#### 写真や動画のアクセス許可について (iOS14 以降)

初めて写真や動画の追加コマンドを利用したとき、アクセス許可 を求める画面が表示されるので、選択した写真だけに許可する か、すべての写真に許可するかを選択します。

- ■選択した写真だけに許可した場合、ノート編集画面で+ > [写 真を追加]>[アクセスできる写真を変更]を選び、アクセ スできる写真を変更できます。
- ■iOS の [設定] > [プライバシー] > [写真] でも設定を変 更できます。

### <span id="page-22-1"></span><span id="page-22-0"></span>4-6 表を追加・編集する

表を追加し、表計算ソフトのように使うことができます。データの入力から計算までノート上でできるため、アプリ を切り替える必要がありません。

### 4-6-1 表を追加する

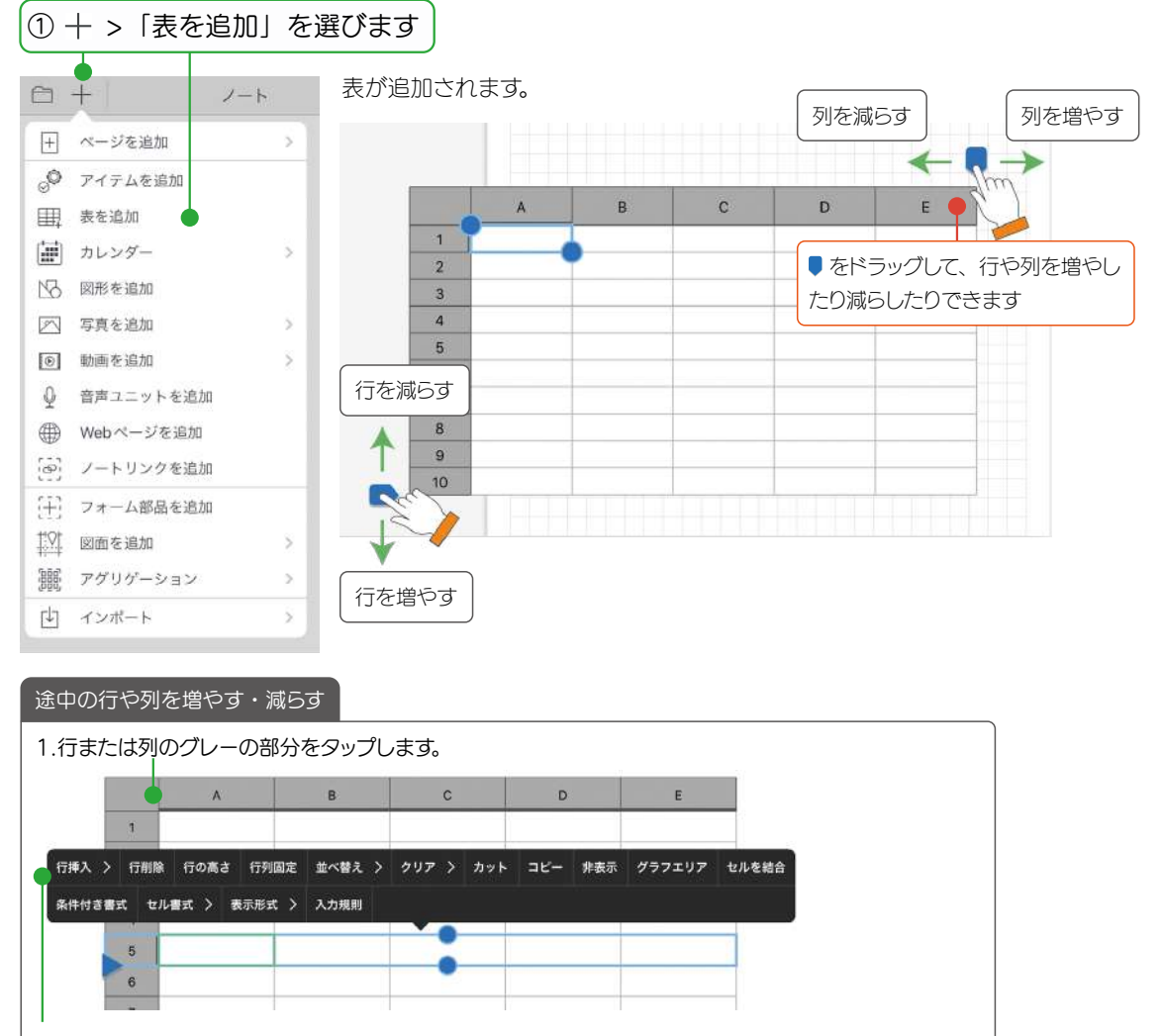

2. 「行挿入」または「行削除」を選びます。列の場合は「列挿入」「列削除」から選びます。

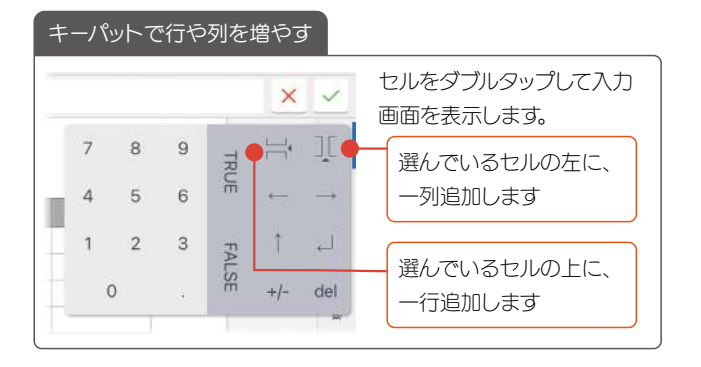

#### 4-6-2 表に入力する |①ダブルタップします │ △ ※値キーパットから入力します T 12 喝 fx |  $\times$   $\times$ ③ 確定します  $\overline{B}$ D.  $\overline{7}$  $\frac{1}{1-\lambda}$ Ţ  $\mathbf{R}$  $\circ$ TRUE  $\overline{1}$  $\ddot{\rm z}$  $\overline{4}$  $\overline{5}$  $6$  $\rightarrow$  $\leftarrow$  $\overline{3}$ 入力したいセルへ移動します  $1 \quad 2$  $\overline{\mathbf{3}}$  $1 - d$  $\ddot{a}$ **FALSE**  $\overline{6}$  $\circ$  $+/-$  del 入力した数字を消します 6  $\alpha$  $\mathcal{R}$ テキスト、日付・日時、関数を入力する 『今日付・時刻 テキスト  $f_{\mathsf{X}}$  関数 **▶[テキストを入力する\(P21\)](#page-20-1)** カレンダーキーで入力します。<br><u>\* \* \* \* \*</u> \* \* \* \* \* \* \* \* \* \* \* 関数キーで入力します。

**CALL ON** 

5 9 3 3

 $7.12.16 \times 10^{-12}$ 

 $\theta$  .

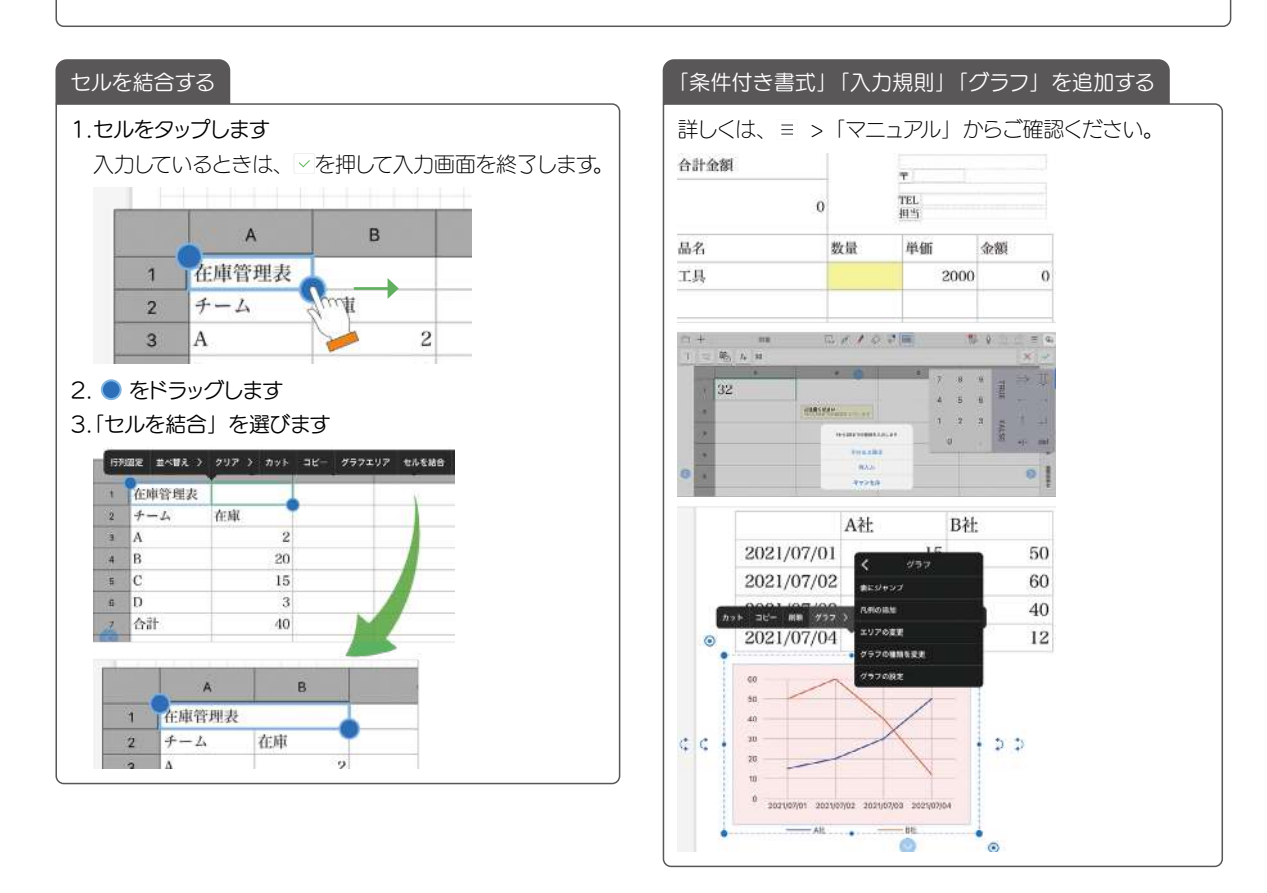

### 24

### <span id="page-24-0"></span>4-7 選んで編集する

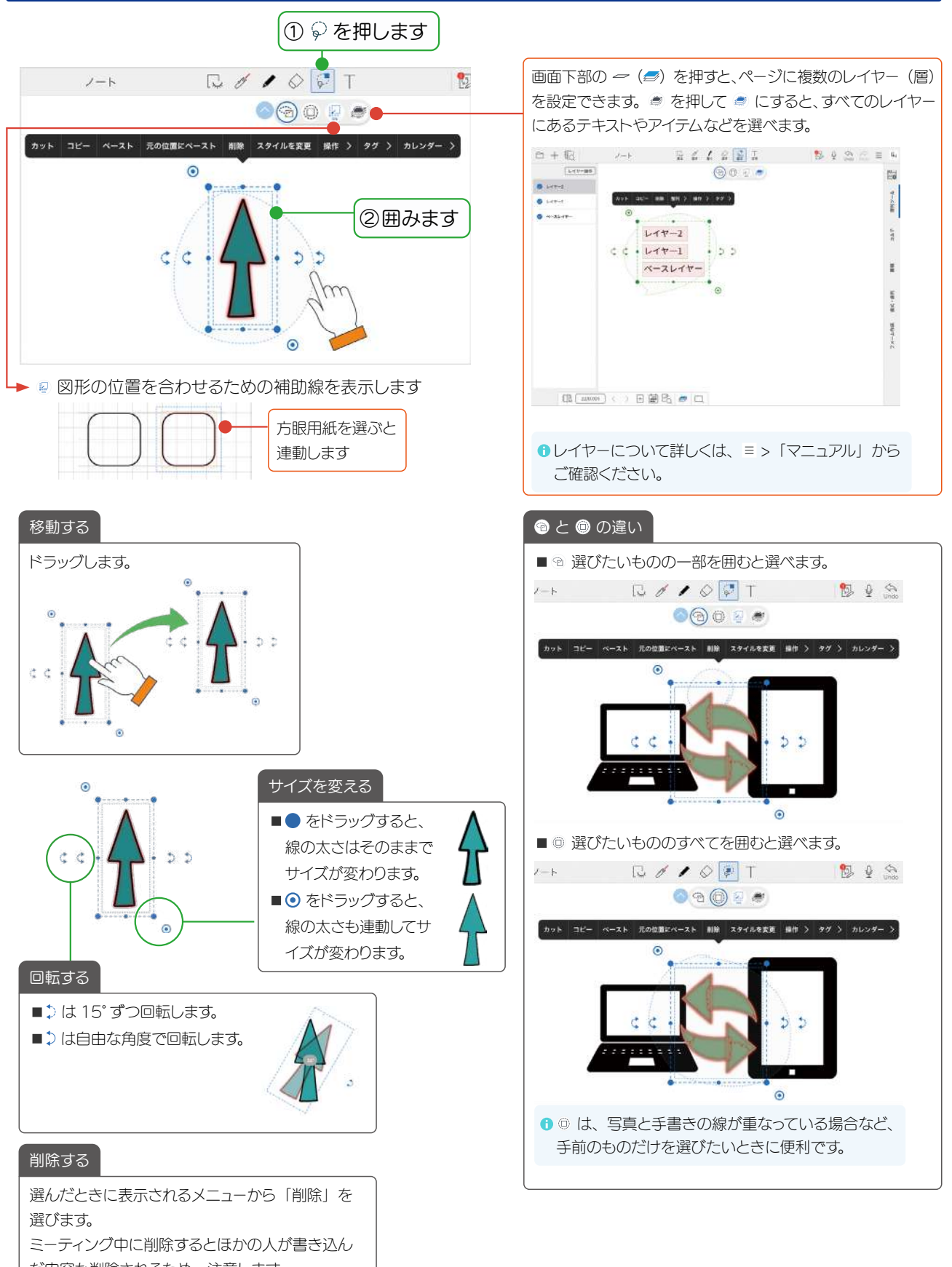

## <span id="page-25-0"></span>4-8 TODO、付箋を設定する

ノートに記入した文字や写真、アイテムなどにタグ(TODO・付箋)をつけることができます。あとから未完了の TODO を確認したりでき、確認·対応漏れの防止に役立ちます。

### 4-8-1 タグをつける

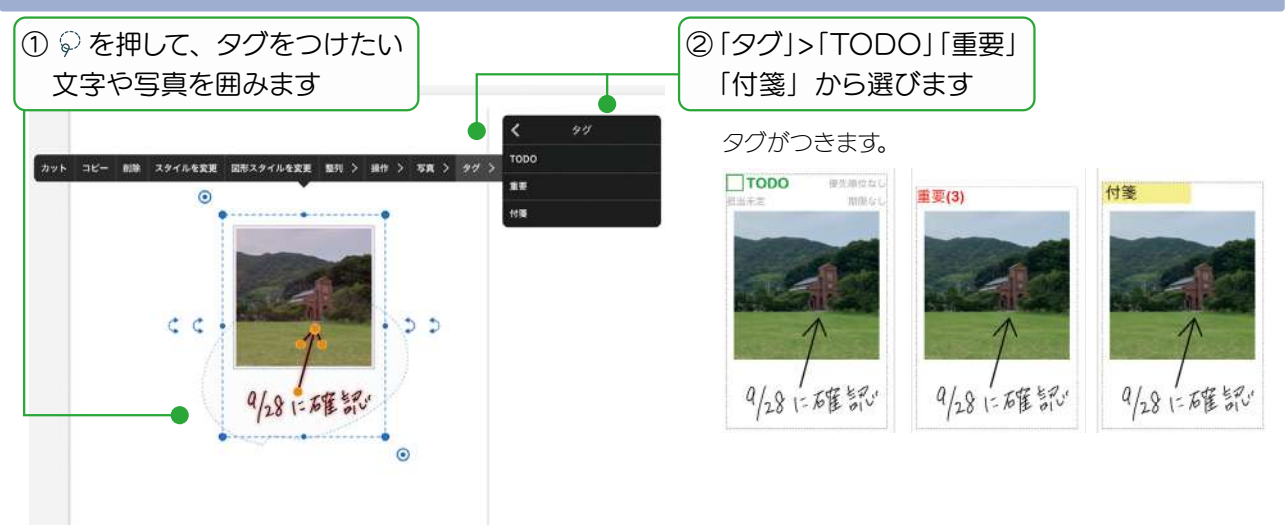

## 4-8-2 TODO・付箋の設定をする

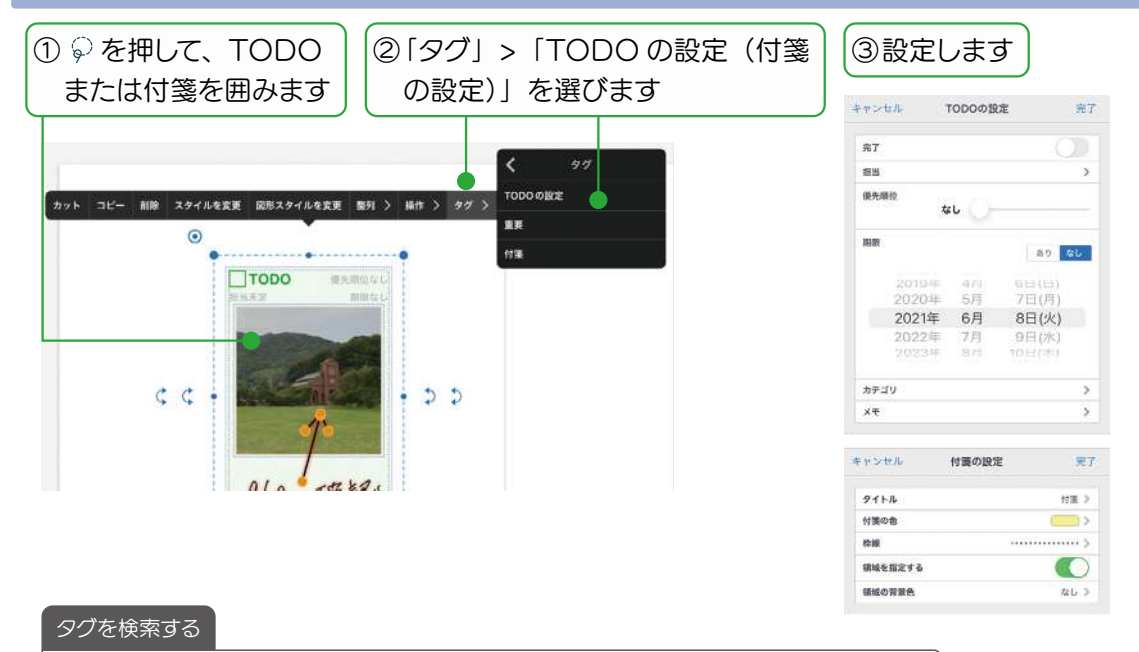

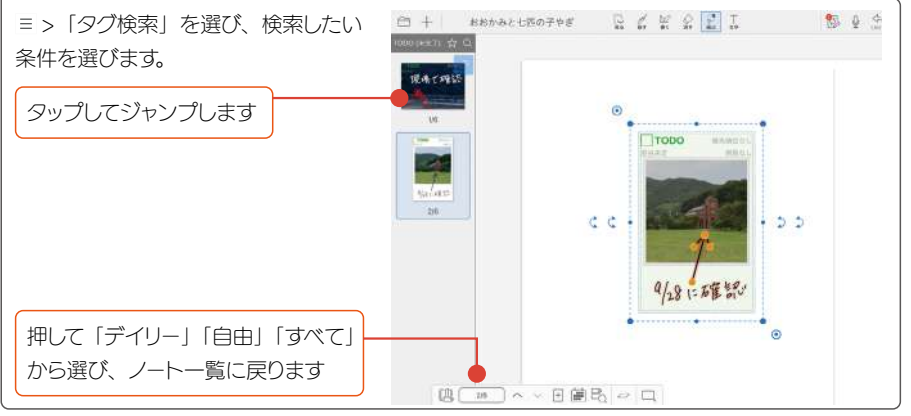

## <span id="page-26-1"></span><span id="page-26-0"></span>4-9 音声の録音・再生

現場でメモが取りにくいときや、文字にすると長くなったり、言葉にするのが難しかったりする場合に、音声で録音 しておくと便利です。再生すると、録音開始時のページに自動で切り替わり、ミーティング内容をスムーズに確認で きます。

### 4-9-1 音声を録音する

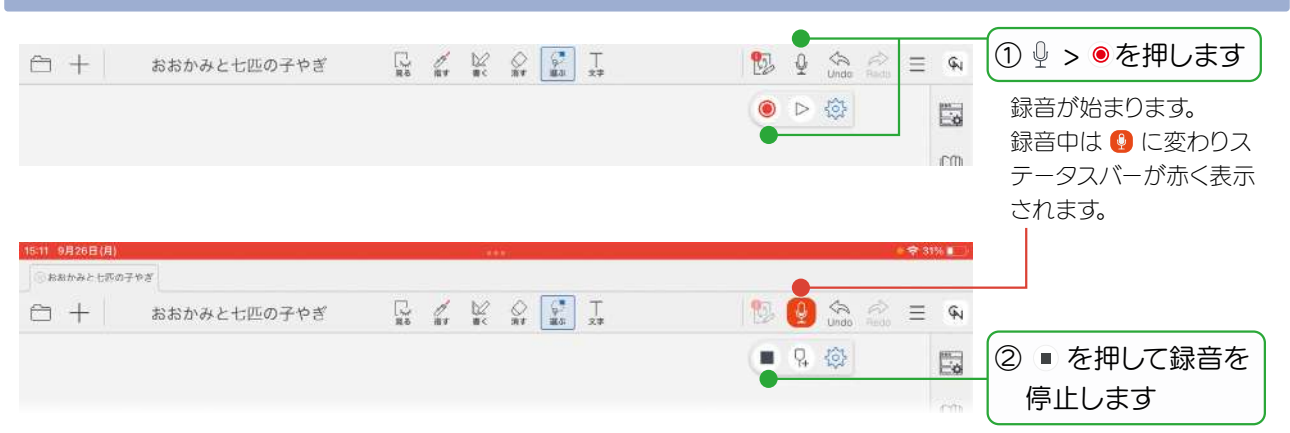

## 4-9-2 音声を再生する

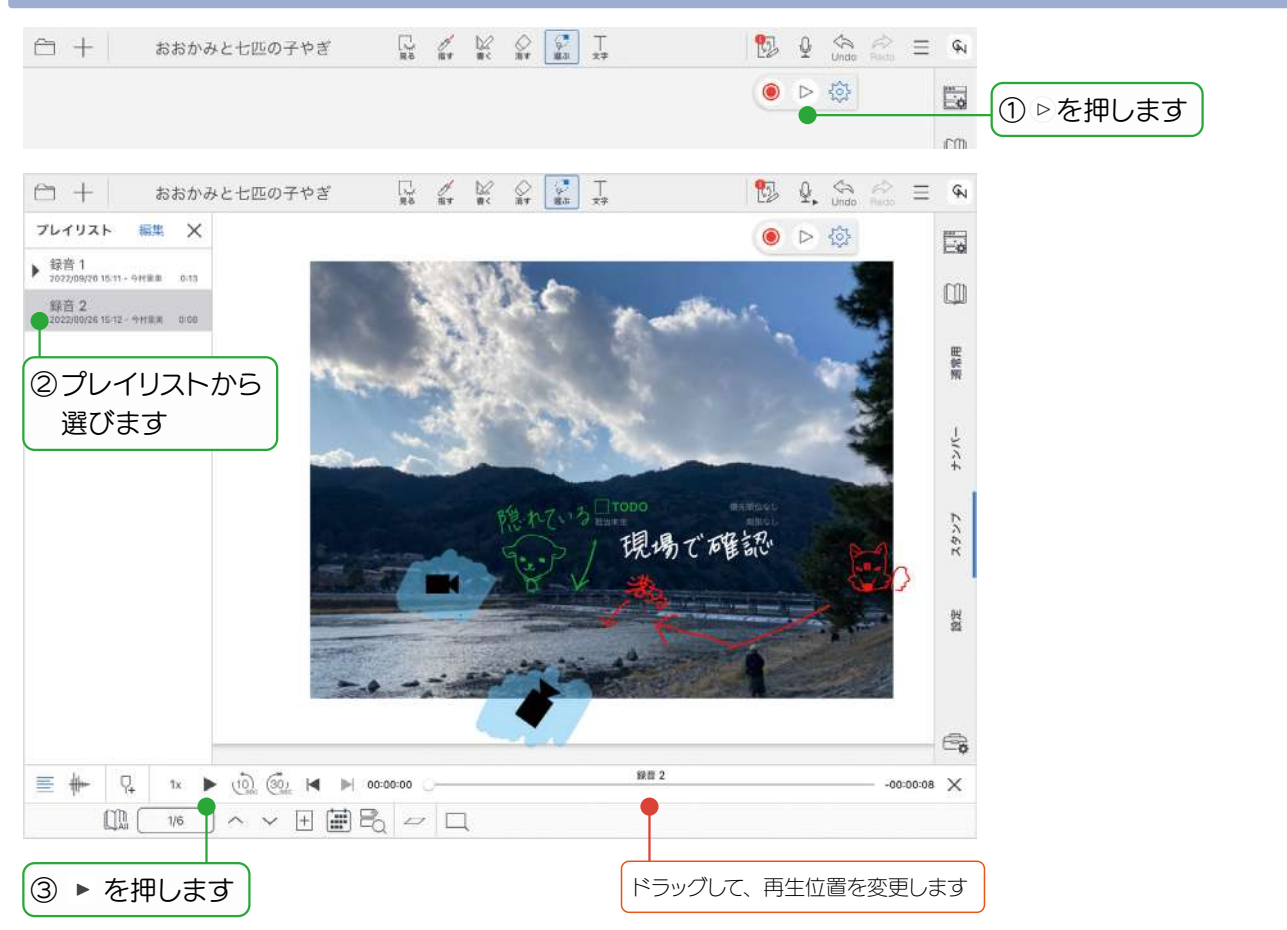

### 4-9-3 音声ユニットを追加する

音声ユニットを追加できます。

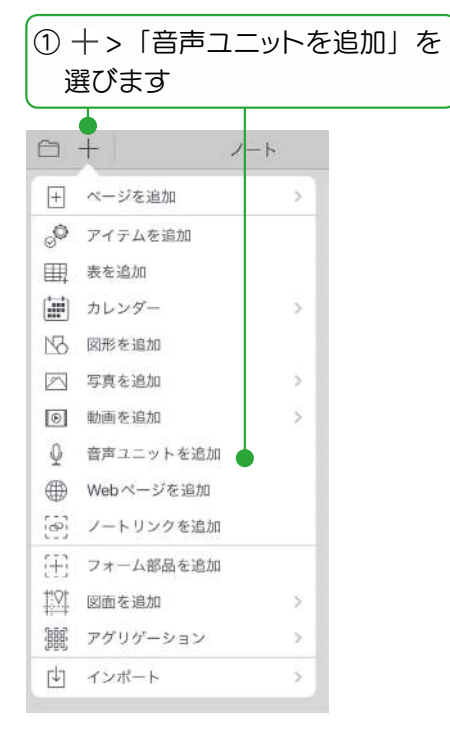

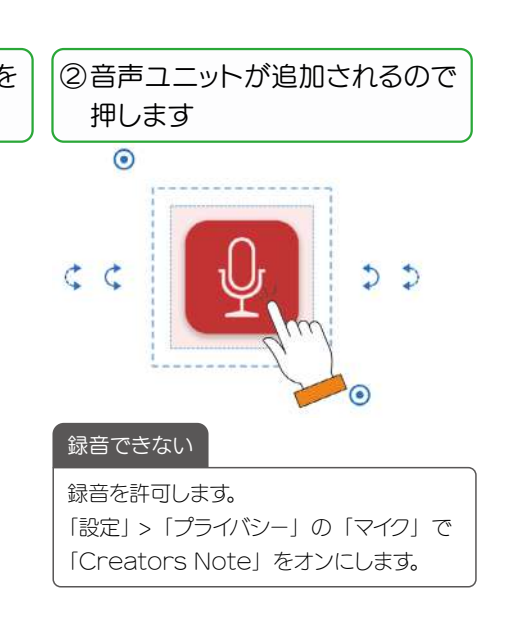

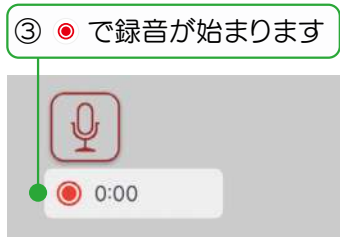

マイクへのアクセスを許可するメッ セージが表示された場合は、許可し ます。

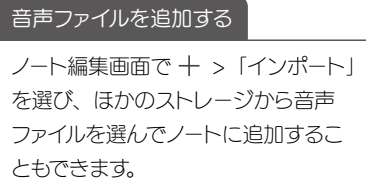

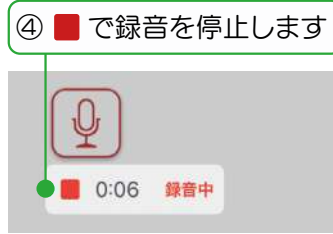

● 録音中、ほかの操作はできません。 ■10 分まで録音できます。

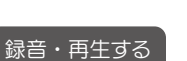

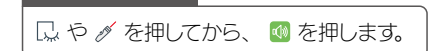

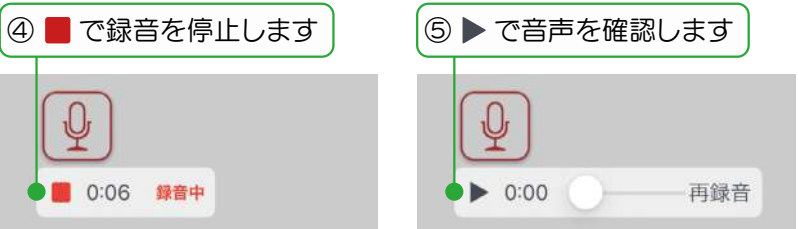

音声以外の部分をタップすると、再 生ボタン いに変わります。

## <span id="page-28-1"></span><span id="page-28-0"></span>4-10 カレンダーを追加する

OS 標準のカレンダーアプリや外部クラウドサービスのカレンダーで管理されている予定(イベント)を、 Creators Note で表示して編集できます。

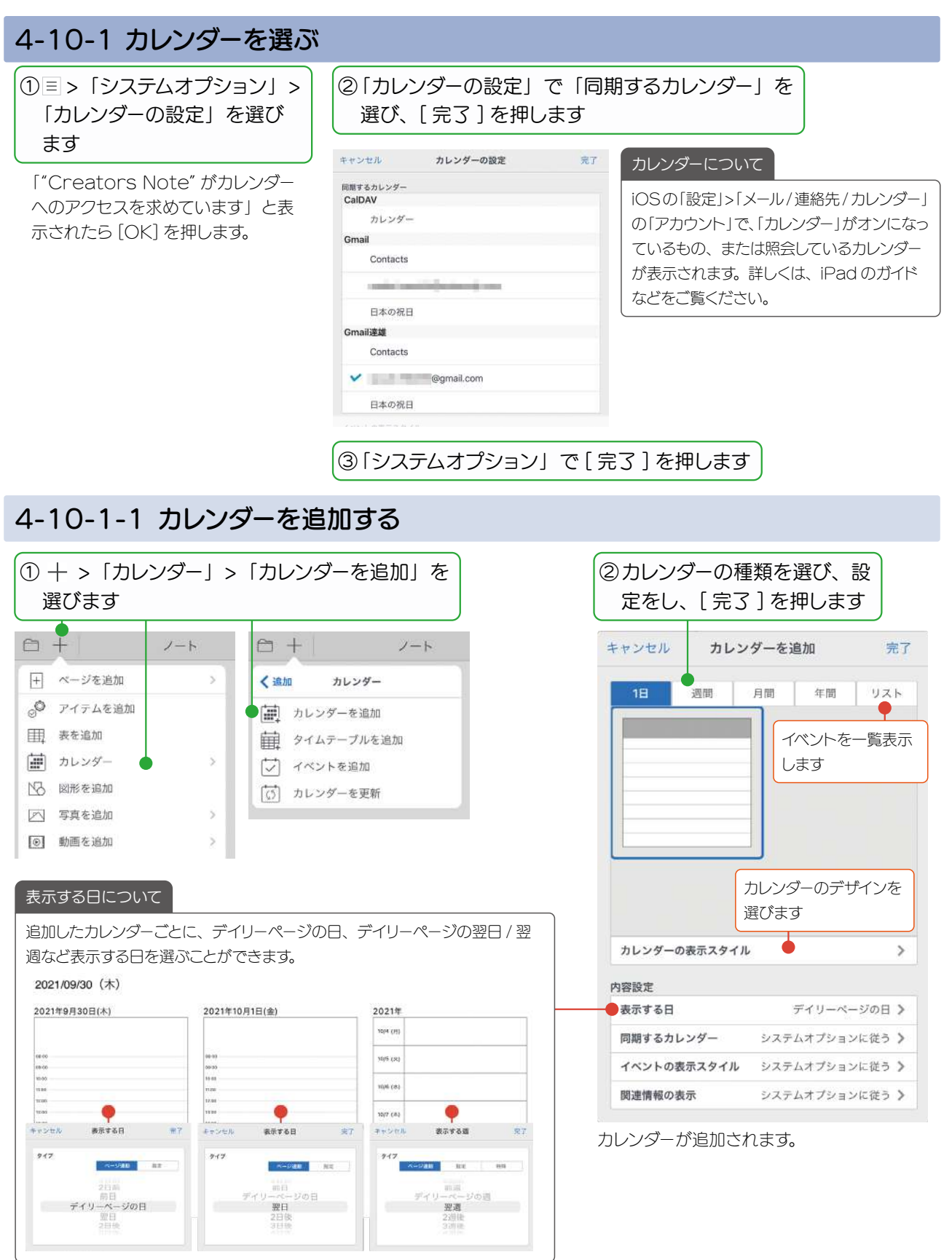

### <span id="page-29-0"></span>4-11 エクスポートする

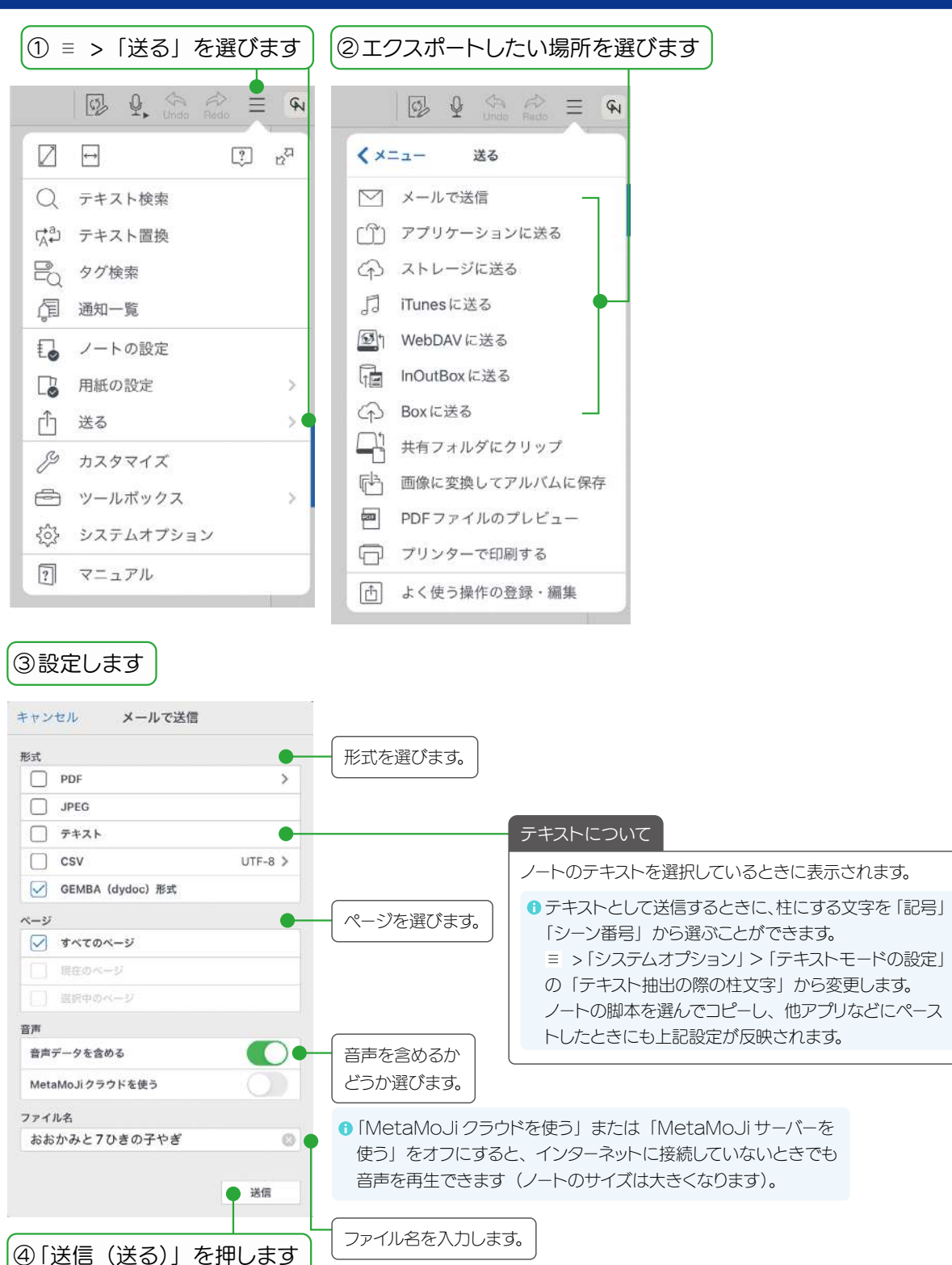

ログイン画面などが表示された場合は、 画面の指示にしたがって操作します。